# INSTRUKCJA OBSŁUGI

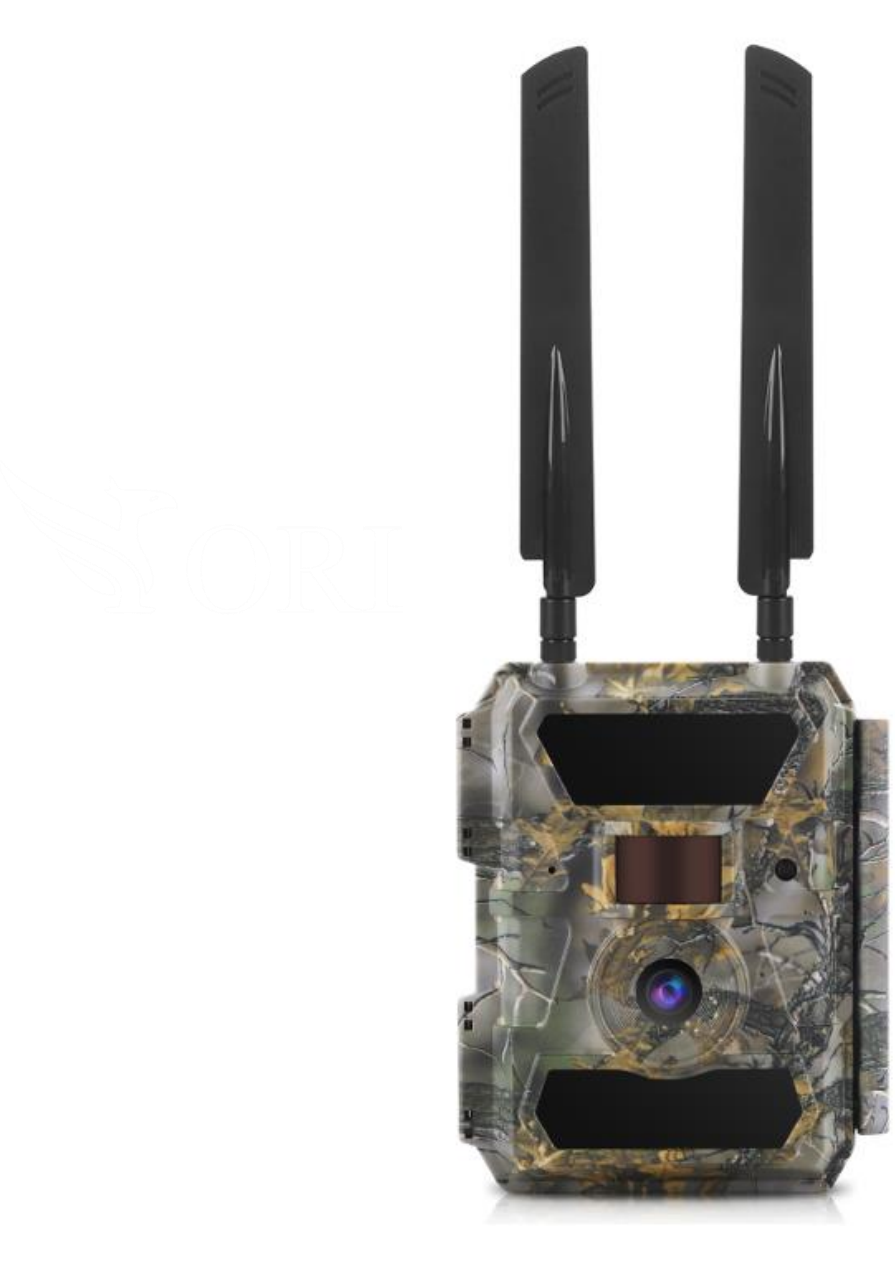

# **ORLLO HUNTERCAM PRO**

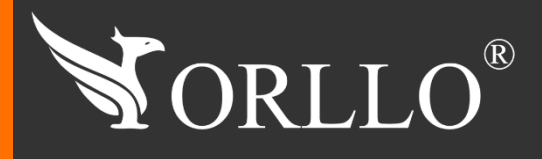

1 [www.orllo.pl](https://orllo.pl/)us.com

Niniejsza instrukcja zawiera informacje dotyczące specyfikacji technicznej i obsługi urządzenia, jego funkcji i ustawień oraz prawidłowej instalacji.

Należy uważnie przeczytać treść niniejszej instrukcji obsługi przed pierwszym użytkowaniem. Postępowanie zgodne z instrukcją jest warunkiem prawidłowego funkcjonowania i korzystania z urządzenia.

Wszystkie informacje zawarte w niniejszej Instrukcji obsługi są aktualne na dzień jej wydania. Firma ORLLO zastrzega sobie prawo do dokonywania zmian w dowolnym momencie, zgodnie z polityką ciągłego udoskonalania wytwarzanych kamer.

W Instrukcji mogą znajdować się fragmenty, które nie dotyczą konkretnego egzemplarza kamery.

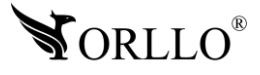

# **SPIS TREŚCI**

### SPIS TREŚCI:

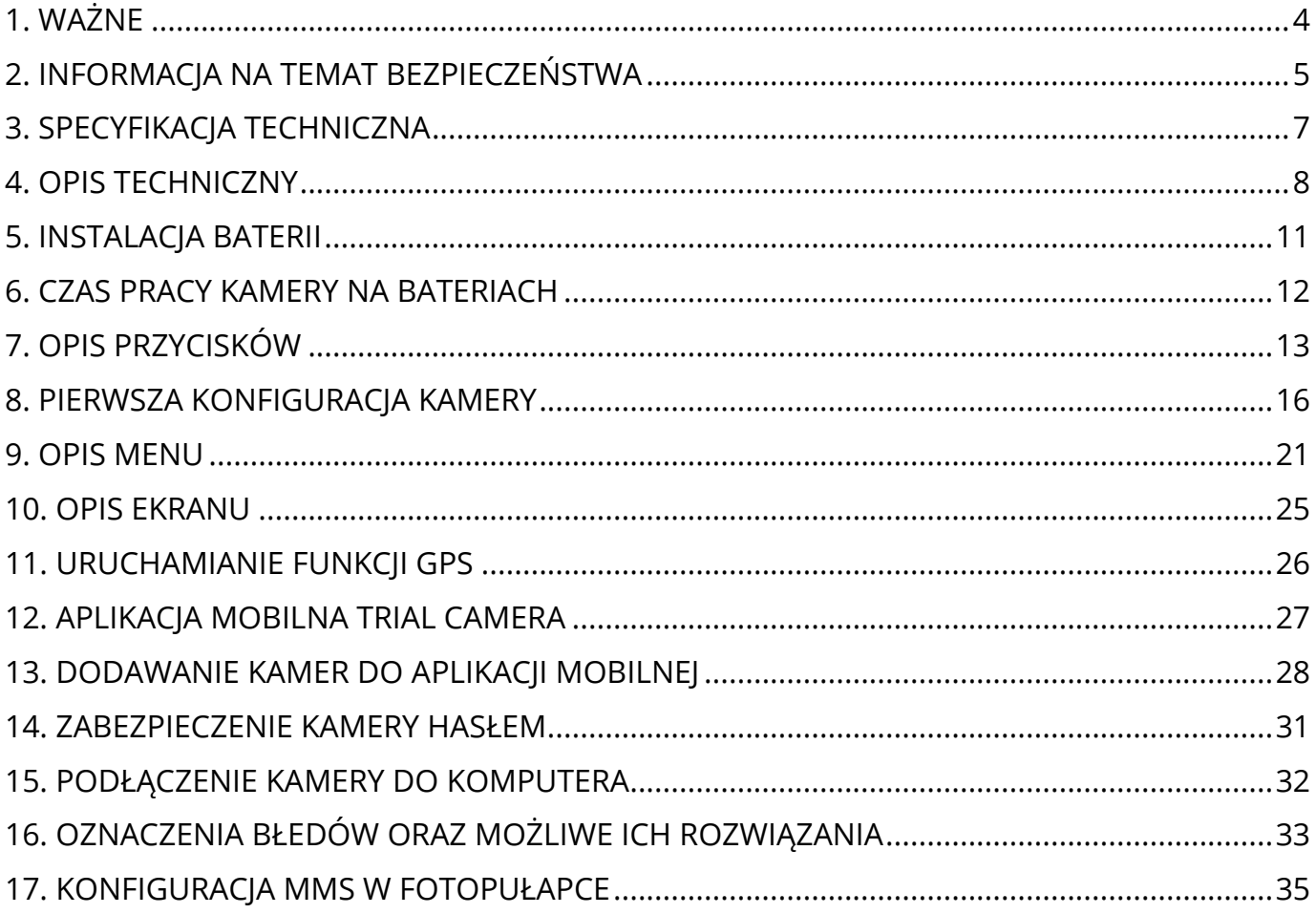

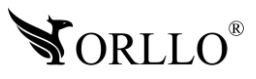

### **1. WAŻNE**

#### **PRZED PIERWSZYM UŻYCIEM:**

- 1. Przed użyciem należy zapoznać się z całą instrukcją, aby odpowiednio obsługiwać i użytkować urządzenie.
- 2. Temperatura użytkowania: -25° do 60°.
- 3. Nie należy rozbierać ani demontować podzespołów urządzenia może to powodować nieprawidłowe działanie sprzętu. Gdy sprzęt działa nieprawidłowo należy go odesłać do serwisu.
- 4. Nie należy stosować substancji chemicznych do czyszczenia urządzenia. Do czyszczenia używać wilgotnej ściereczki.
- 5. Obiektyw należy utrzymywać w czystości, zabrudzony wpływa na jakość nagrań.

#### **WAŻNE:**

- 1. Kamera nagrywa na karcie pamięci w pętli . Kiedy karta zostanie zapełniona najstarsze pliki zostają zastąpione nowymi. Po nadpisaniu pliku na karcie mogą zostać foldery, które nie zostają usunięte, dlatego zaleca się co jakiś czas sformatować kartę pamięci.
- 2. Kamera jest zgodna z kartami pamięci od 16GB do 64GB, microSD, microSDHC, microSDXC. Wymagane są karty posiadające 10 klasę prędkości. Aby uniknąć problemów w działaniu kamery używaj kart renomowanych producentów. Wymagany system plików FAT32, exFAT. Należy stosować karty dobrej jakości, karty takich producentów jak: GOODRAM, Kingston, SANDISK, SAMSUNG.
- 3. Przed włożeniem karty pamięci do kamery, należy ją sformatować. Podczas wkładania karty pamięci kamera musi być odłączona od zasilania.
- 4. Instalowana karta SIM, powinna być zarejestrowana, nie posiadać kodu PIN, powinna posiadać ważne środki na koncie oraz aktywny pakiet Internetowy.
- 5. Podczas wyboru oferty u operatora, należy upewnić się czy dana oferta oraz karta SIM będzie kompatybilna z jej zastosowaniem w kamerze IP/GSM/4G/LTE.
- **6. Nie zalecamy używania kart SIM operatora PLAY ponieważ jego taryfy nie pozwalają na prawidłowe funkcjonowanie Huntercam-Pro we wszystkich lokalizacjach.**

#### **KARTA PAMIĘCI:**

Kamera jest zgodna z kartami pamięci od 16GB do 64GB, microSD, microSDHC, microSDXC. Aby wykorzystać pełny potencjał kamery, rekomendujemy stosowanie kart posiadających 10 klasę prędkości z oznaczeniem U3. Aby uniknąć problemów w działaniu kamery używaj kart renomowanych producentów. Wymagany system plików FAT32, exFAT.

#### **UWAGA:**

Kiedy zainstalujemy w kamerze kartę pamięci pojawi się komunikat: "Brak karty", dalej należy przejść do ustawień kamery i sformatować kartę pamięci. Po sformatowaniu karta będzie czytana przez kamerę.

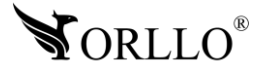

### **2. INFORMACJA NA TEMAT BEZPIECZEŃSTWA**

### **Wsparcie techniczne i serwis producenta**

Sprawdziłeś wszystkie porady, a mimo to sprzęt dalej nie działa poprawnie? Potrzebujesz innej pomocy sprzętowej? Skontaktuj się z naszymi specjalistami wsparcia technicznego.

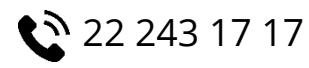

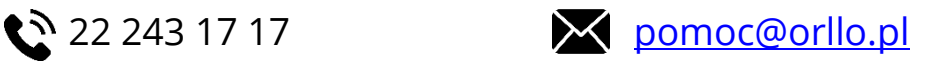

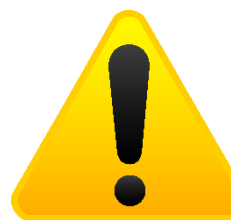

#### **Informacja na temat bezpieczeństwa:**

1. Dbałość o urządzenie gwarantuje bezawaryjną pracę i zmniejszy ryzyko uszkodzenia urządzenia.

2. Trzymaj urządzenie z dala od nadmiernej wilgoci i ekstremalnych temperatur.

3. Nie narażaj urządzenia na bezpośrednie działanie promieni słonecznych lub silnego promieniowania ultrafioletowego przez dłuższy czas.

- 4. Nie umieszczaj niczego na urządzeniu ani nie upuszczaj przedmiotów na urządzenie.
- 5. Nie upuszczaj urządzenia ani nie narażaj go na silne wstrząsy.
- 6. Nie narażaj urządzenia na nagłe i silne zmiany temperatury. Może to spowodować kondensację wilgoci wewnątrz jednostki, która może uszkodzić urządzenie. W przypadku kondensacji wilgoci należy całkowicie wysuszyć urządzenie.
- 7. Uważaj, aby nie siedzieć na urządzeniu, gdy znajduje się w tylnej kieszeni spodni itp.
- 8. Nigdy nie czyść urządzenia przy włączonym zasilaniu. Użyj miękkiej, niestrzępiącej się szmatki zwilżonej wodą, aby przetrzeć powierzchnię urządzenia.
- 9. Nigdy nie próbuj rozmontowywać, naprawiać ani modyfikować urządzenia. Demontaż, modyfikacja lub próba naprawy mogą spowodować uszkodzenie urządzenia, a nawet obrażeń ciała lub uszkodzenia mienia.
- 10. Nie przechowywać urządzenia, jego części oraz akcesoriów w pobliżu łatwopalnych cieczy, gazów ani materiałów wybuchowych.
- 11. Nie uruchamiaj urządzenia, jeśli przewód zasilający jest uszkodzony.
- 12. Nie uruchamiaj urządzenia, jeśli pokrywa obudowy jest zdjęta.
- 13. Instaluj urządzenie tylko w miejscach zapewniających dobrą wentylację.

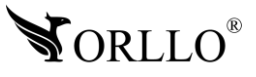

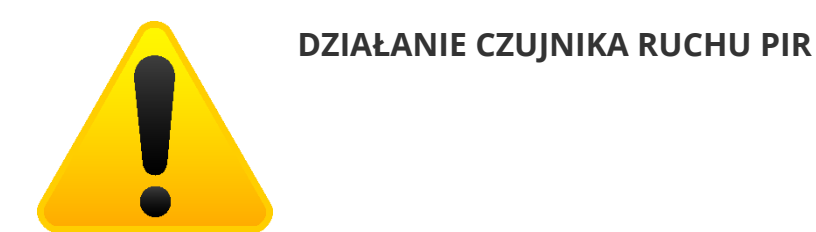

Wbudowany czujnik PIR reaguje na zmiany temperatury w obszarze wykrywania, na przykład gdy osoba lub zwierzę domowe znajdą się w tym obszarze, ponieważ ich temperatura różni się od otoczenia.

Zasięg detekcji ruchu zależy od kilku czynników:

- Wysokość montażu
- Różnica temperatur między poruszającym się obiektem a otoczeniem
- Rozmiar obiektu
- Odległością obiektu od czujnika ruchu PIR
- Kierunku i prędkości ruchu
- Temperatura otoczenia

Zasięg zależy od powyższych czynników i wynosi 8m w zwykłych warunkach przy temperaturze otoczenia 24 °C. Detekcja różnicy ciepła przez szkło jest z zasady niemożliwa. Z tego względu należy zwrócić uwagę na wybór miejsca montażu. Czujnik PIR nie może być skierowany na odbijające powierzchnie lub ruchome przedmioty (np. zasłony przy otwartych oknach). Należy unikać również montażu w pobliżu grzejników, wentylatorów, miejsc nasłonecznionych, szyb itp.

Nie kieruj obszaru wykrywania czujnika ruchu na źródła ciepła ani lampy (Wyświetlacze typu LCD itd. w monitorach, telewizorach również emitują ciepło, które z bliskiej odległości może być zinterpretowane przez kamerę jako ruch). Zakres detekcji może być ograniczony przez zakrycie nieprzezroczystym materiałem soczewki czujnika kamery, na przykład kawałkiem czarnej taśmy izolacyjnej.

Aby zapewnić optymalną detekcje ruchu, czujnik powinien być umieszczony w taki sposób, żeby przedmiot, który ma być wykryty, nie zbliżał się do czujnika, ale przemieszczał się przez obszar wykrywania od lewej do prawej lub w przeciwnym kierunku.

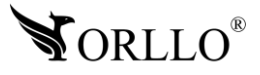

## **3. SPECYFIKACJA TECHNICZNA**

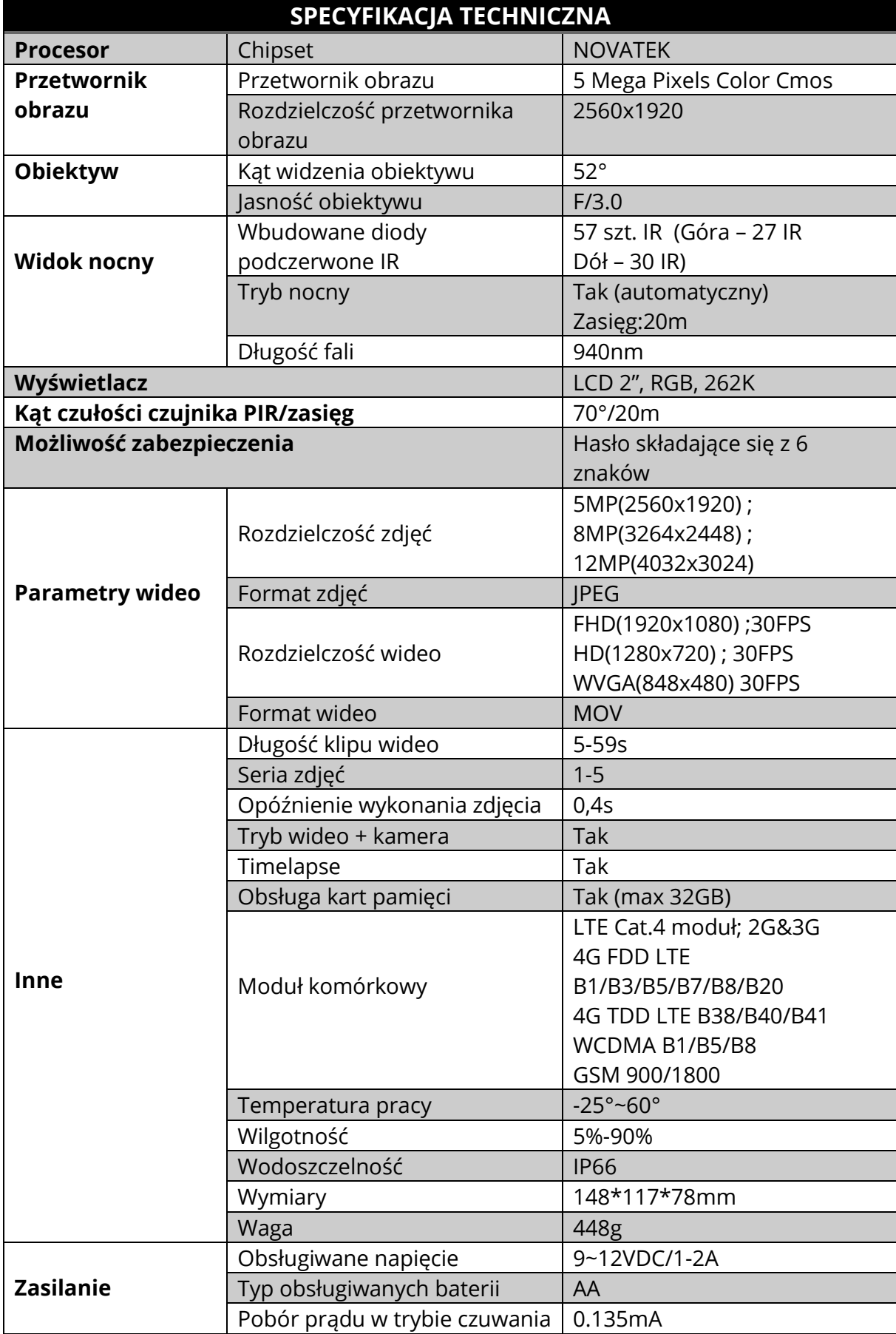

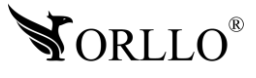

### **4. OPIS TECHNICZNY**

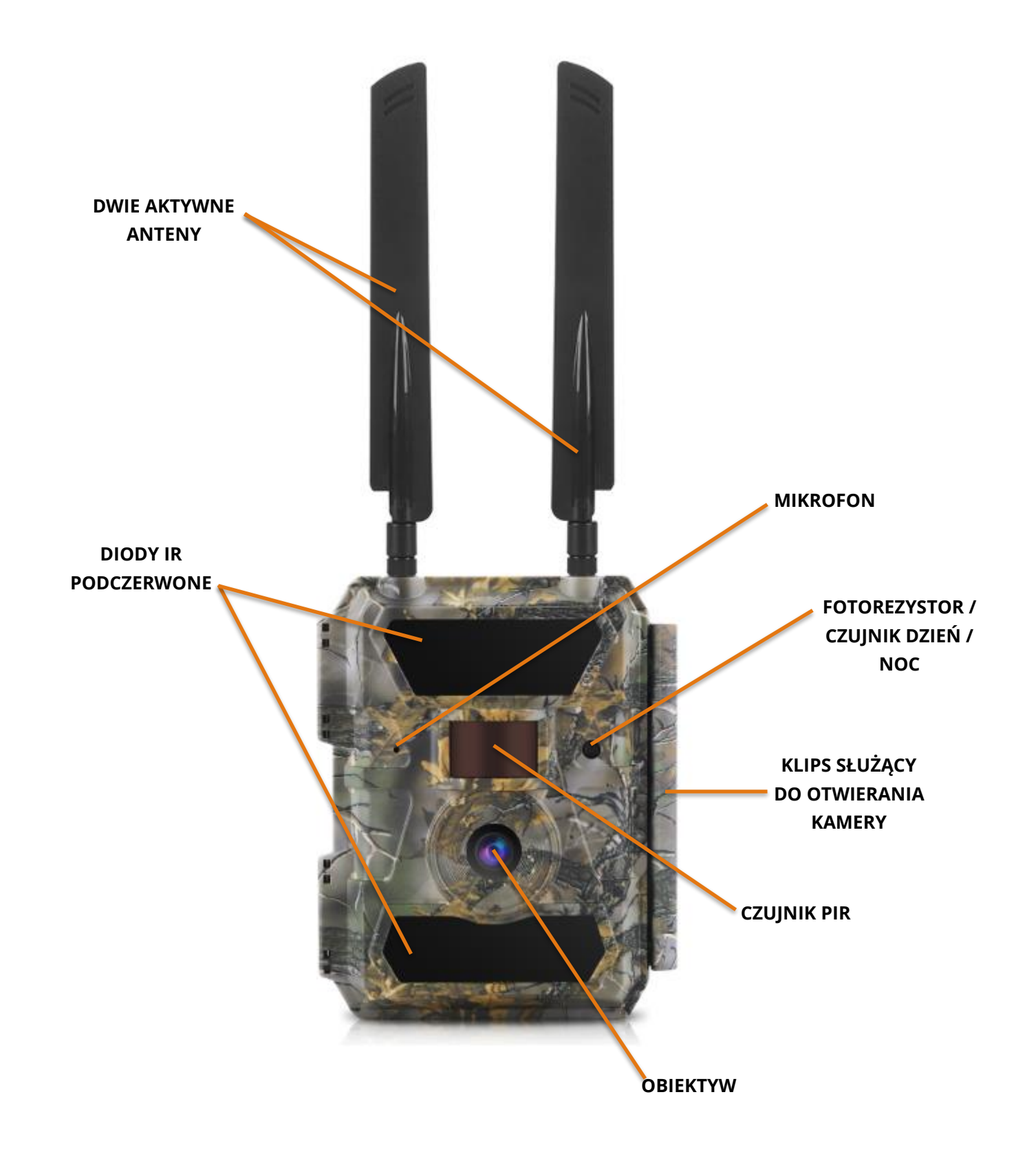

**Diody IR:** diody podczerwone IR, uruchamiane są w trybie nocnym tylko i wyłącznie w momencie, kiedy kamera wykonuje zdjęcie lub rozpoczyna nagrywanie wideo.

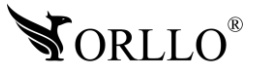

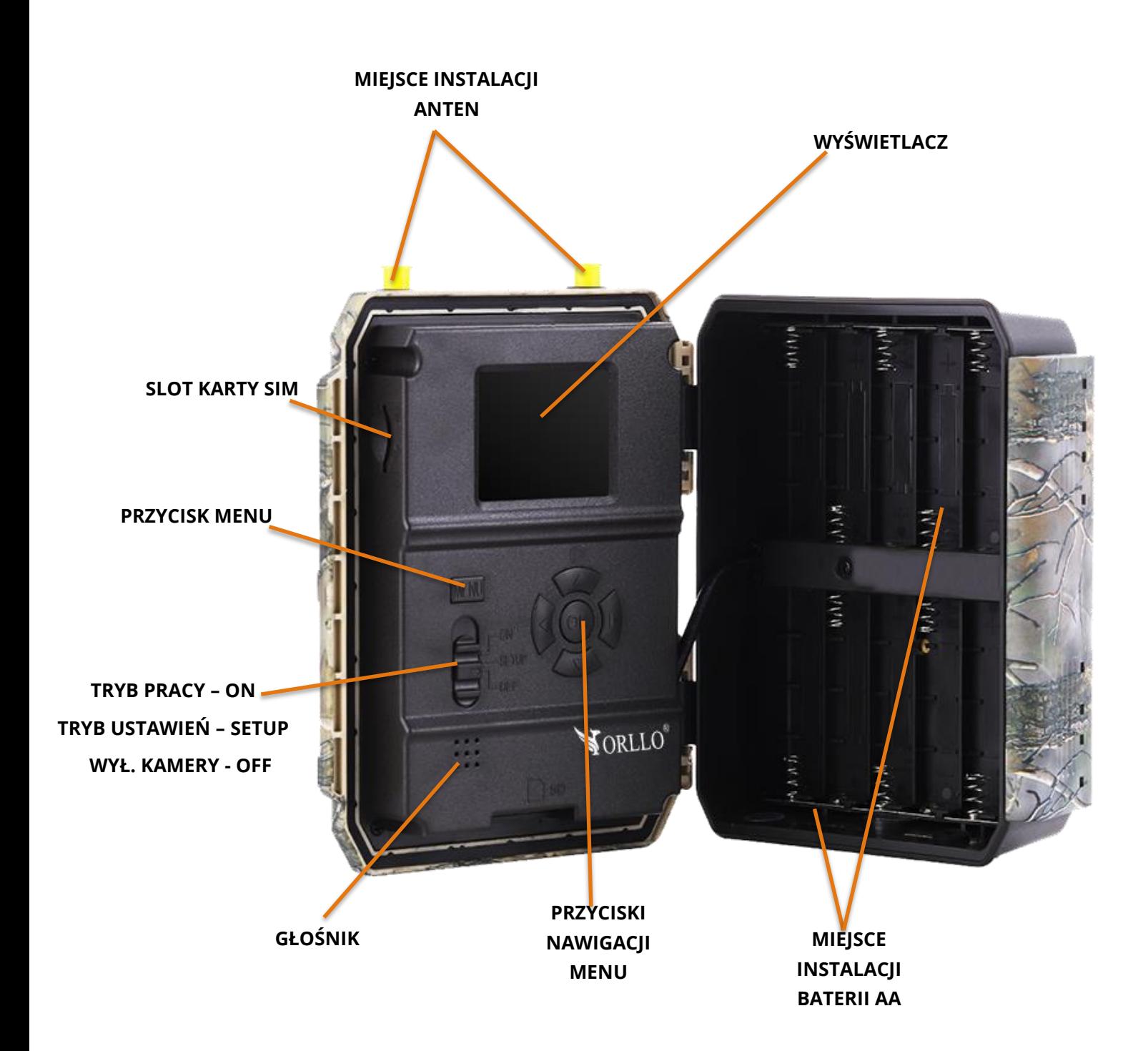

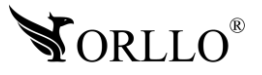

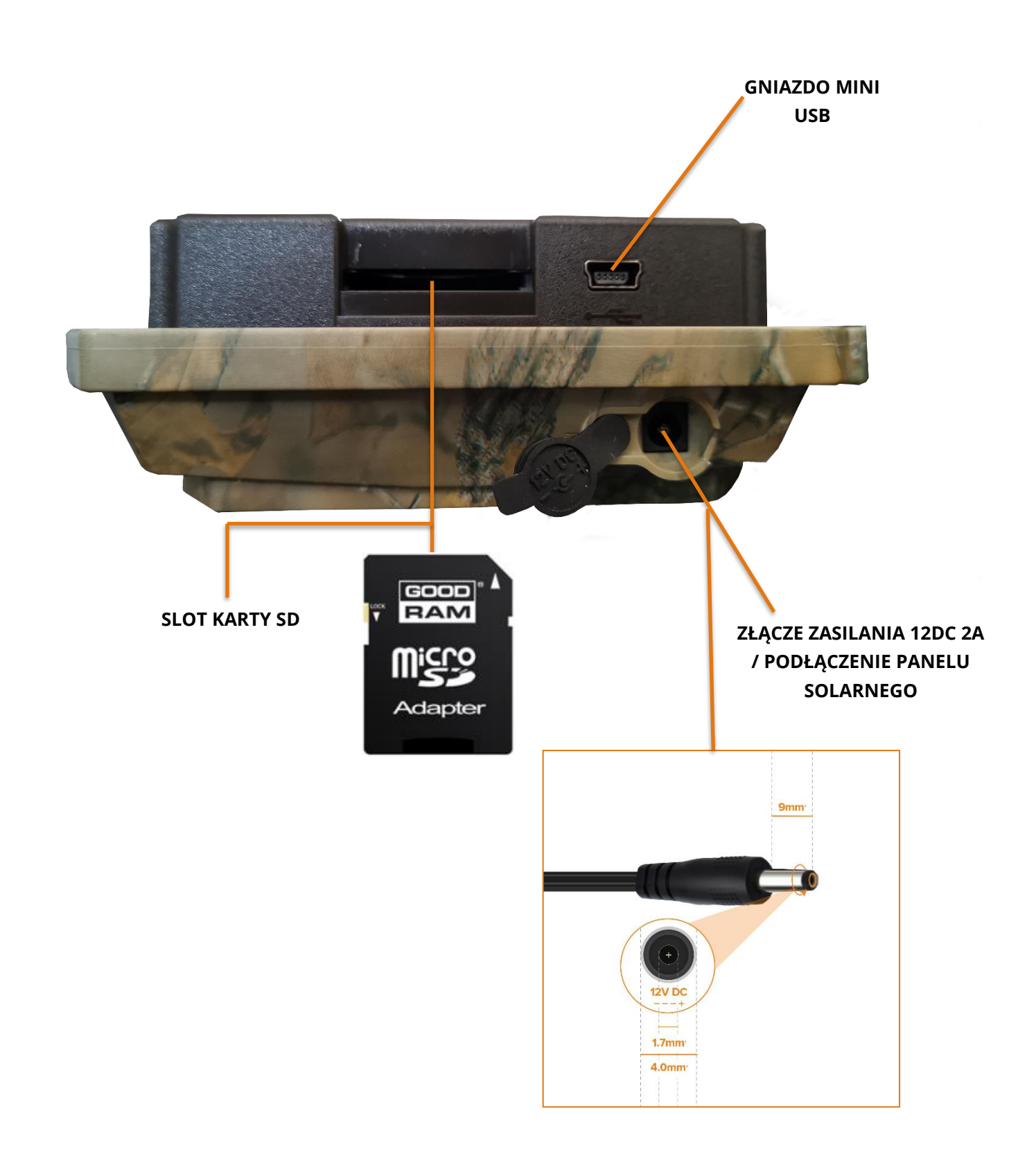

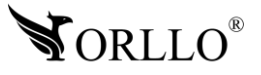

### **5. INSTALACJA BATERII**

Zamontuj w urządzeniu 6 lub 12x baterii AA. Kamera pracuje zarówno na 6 jak i 12 bateriach, połączenie komory dolnej z komorą górną jest równoległe. W przypadku podłączenia zasilania stałego, należy pamiętać, że baterie typu 'akumulatory' nie będą ładowane.

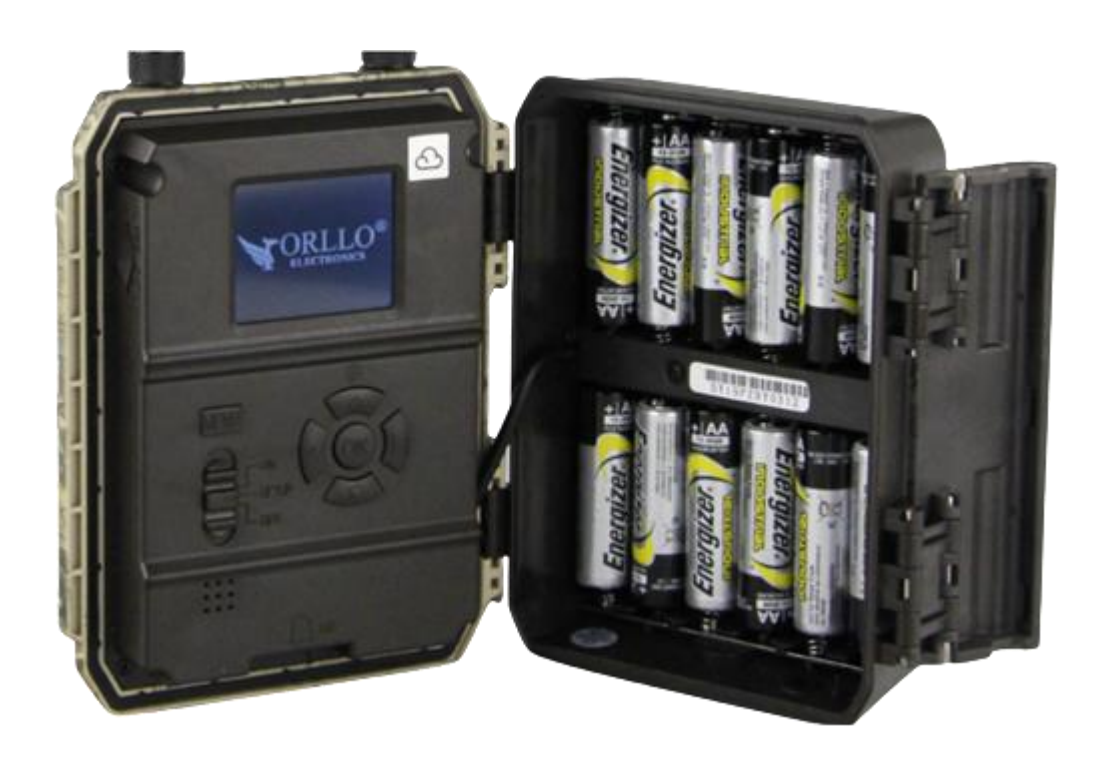

**Schemat instalacji baterii w kasecie kamery.**

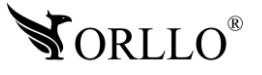

**CZAS PRACY KAMERY NA BATERIACH (Należy pamiętać, że oszacowany czas został podany w przybliżeniu. Czas pracy kamery zależny jest od ilości wykonywanych zdjęć, czasu działania w trybie nocnym, ilości pracy urządzenia z wykorzystaniem modułu GSM, czasu pracy wyświetlacza)**

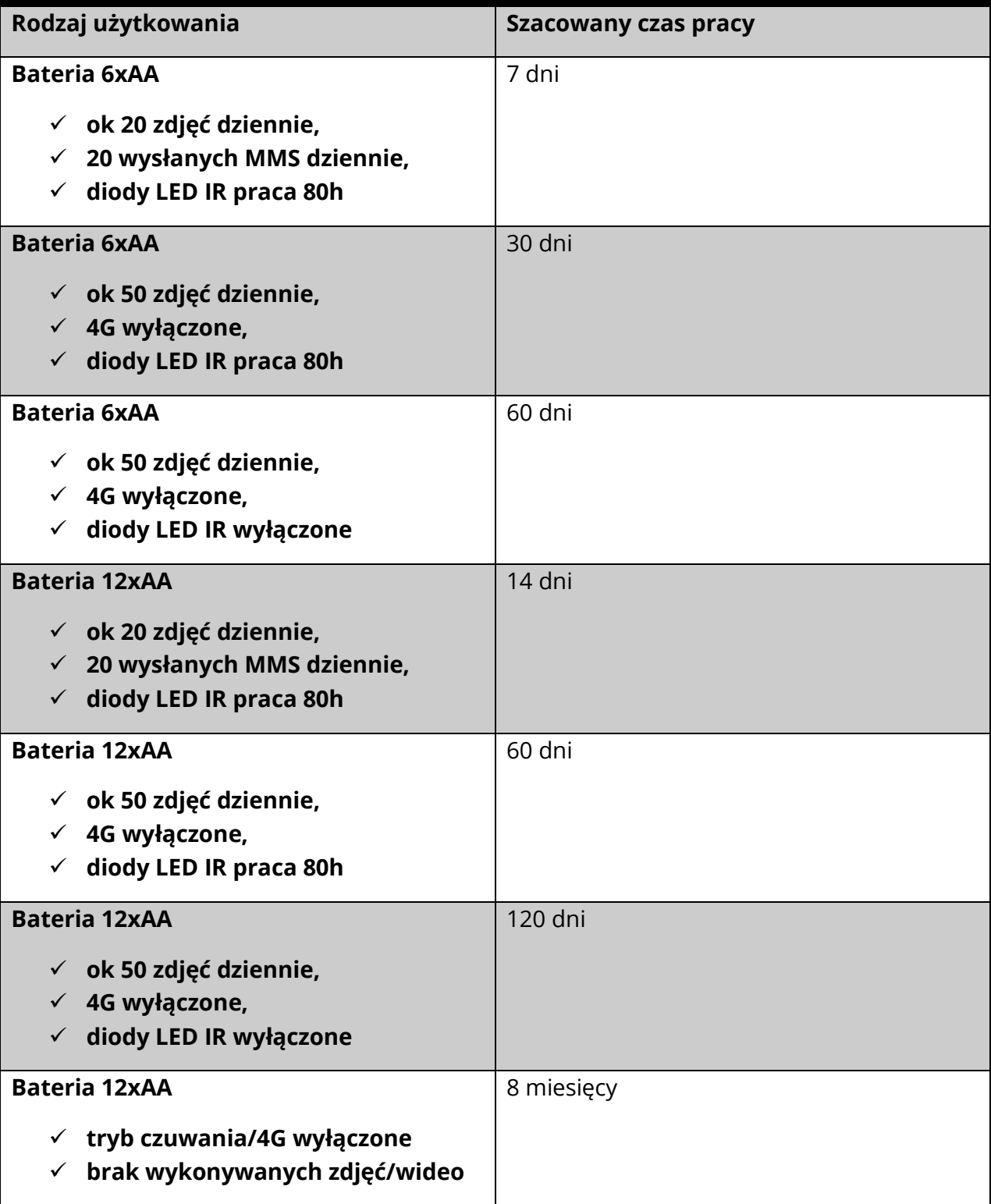

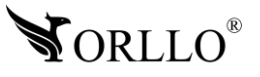

### **7. OPIS PRZYCISKÓW**

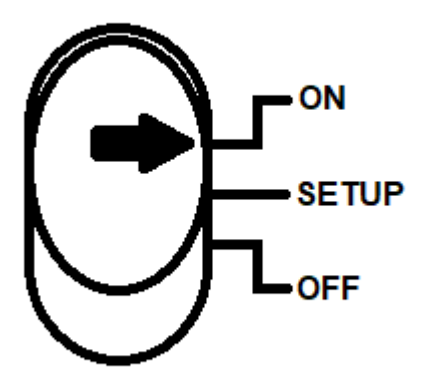

Przełącznik w pozycji **ON** – tryb w którym kamera powinna pracować po wcześniejszej konfiguracji. Tryb ON umożliwia również obsługę kamery z poziomu aplikacji mobilnej, pełne wygaszenie ekranu utrzymując prace urządzenia.

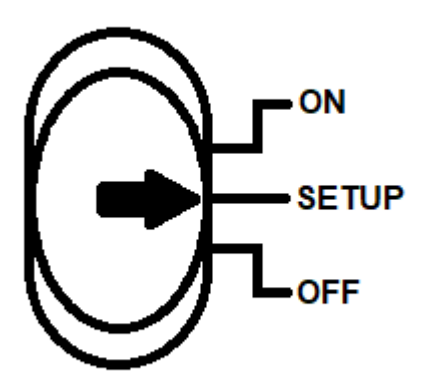

Przełącznik w pozycji **SETUP** – tryb w którym kamera umożliwia pełną konfigurację urządzenia. W tym trybie wyświetlacz będzie uruchomiony, natomiast kamera nie będzie wykrywała ruchu.

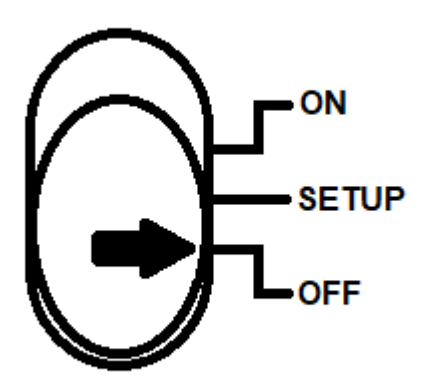

Przełącznik w pozycji **OFF** – tryb w którym kamera jest całkowicie wyłączona.

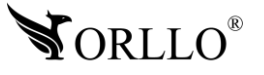

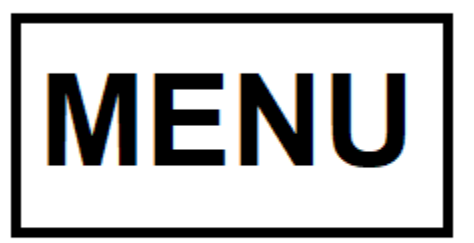

Po uruchomieniu urządzenia, jedno naciśnięcie powoduje przejście do Menu kamery

W trybie odtwarzania, jedno naciśnięcie powoduje przejście do menu odtwarzania

W trybie menu, jedno naciśnięcie powoduje cofnięcie

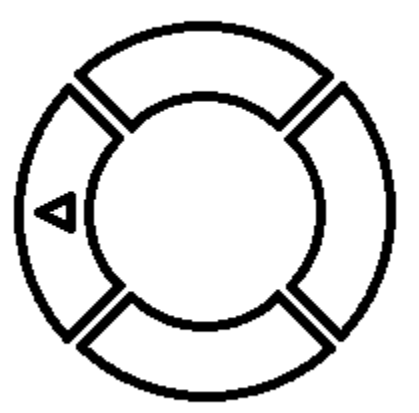

W trybie menu, przycisk służy do poruszania się w lewo

W trybie odtwarzania, przycisk służy do przechodzenia między plikami

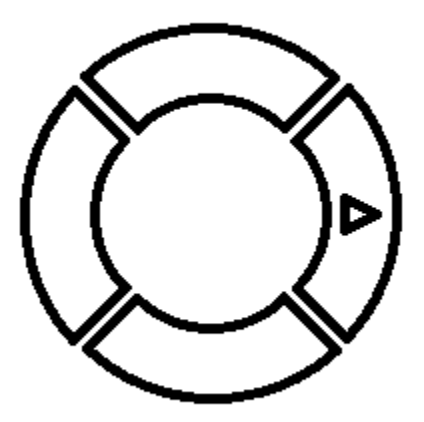

Po uruchomieniu kamery, długie przytrzymanie powoduje wyświetlenie daty oraz godziny ustawionej w kamerze

W trybie menu, przycisk służy do poruszania się w prawo

W trybie odtwarzania, przycisk służy do przechodzenia między plikami

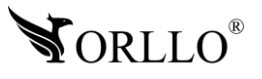

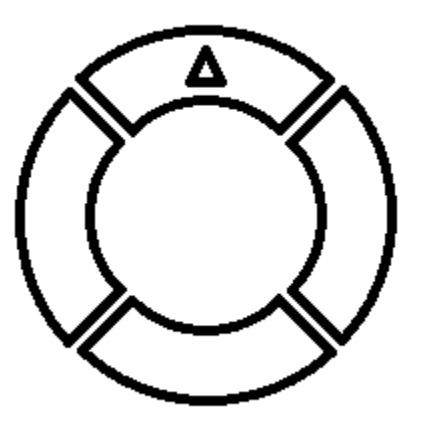

Po uruchomieniu urządzenia, długie przytrzymanie przycisku powoduje przejście do odtwarzania nagrań/zdjęć

W trybie odtwarzania, krótkie naciśnięcie powoduje powrót do momentu po uruchomieniu kamery

> W trybie menu, przycisk służy do poruszania się do góry

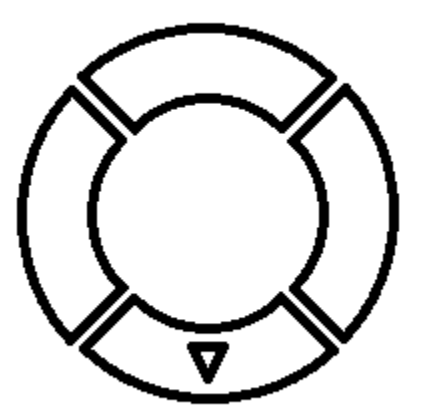

W trybie menu, przycisk służy do poruszania się w dół

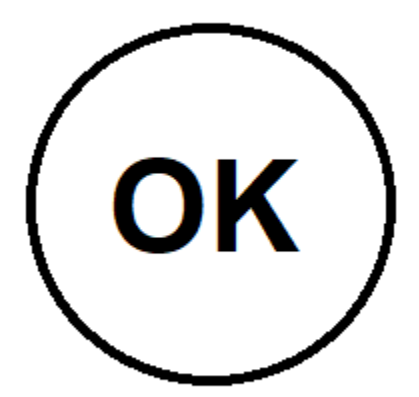

W momencie pracy kamery, krótkie naciśnięcie powoduje: wyk. zdjęcia lub start/stop wideo

W trybie odtwarzani, krótkie naciśniecie powoduje start/stop wideo

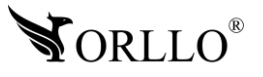

### **8. PIERWSZA KONFIGURACJA KAMERY**

- 1. Zainstaluj w kamerze baterie (6 x AA/12 x AA) lub podłącz do zasilania wykorzystując zasilacz z zestawu.
- 2. Zainstaluj w wyznaczonym miejscu obie anteny GSM.
- 3. Zainstaluj w kamerze kartę pamięci. Uwaga! Jeżeli karta pamięci po uruchomieniu nie będzie widoczna, należy sformatować ją z poziomu komputera do formatu FAT32.

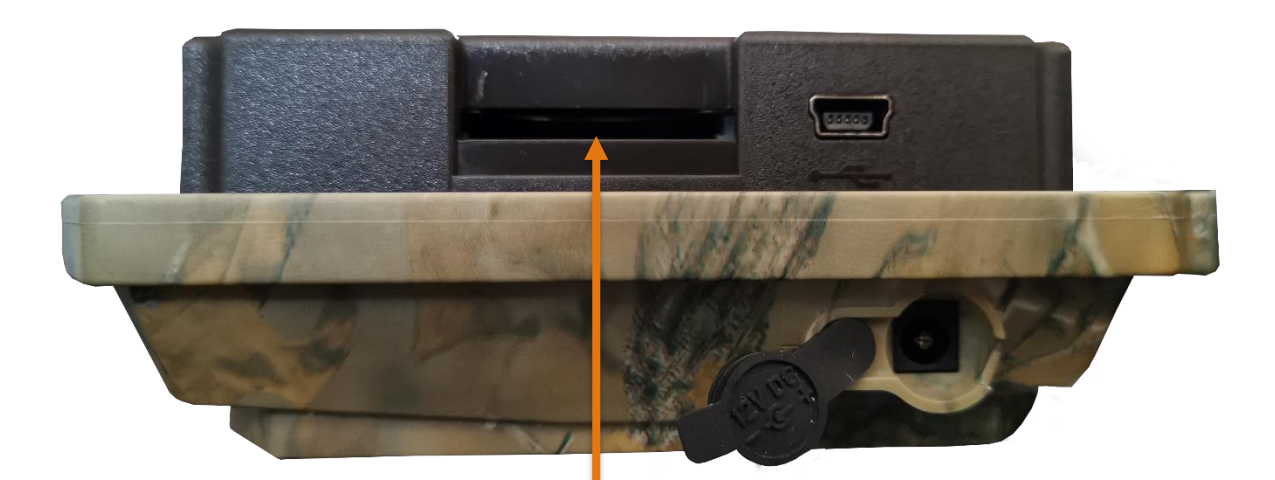

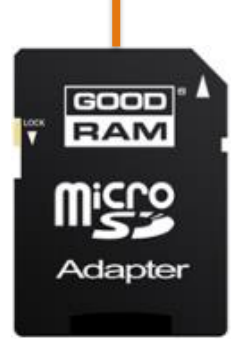

#### **WAŻNA INFORMACJA!**

**Prosimy umieszczać karty SIM oraz karty pamięci zgodnie z instrukcją dokładnie oraz precyzyjnie.**

**Błędnie umieszczona karta SIM / SD może skutkować nieprawidłowym działaniem bądź jego uszkodzeniem.**

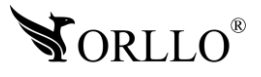

4. Zainstaluj w kamerze kartę SIM.

#### **Uwaga!**

**W przypadku, gdy karta posiada kod PIN, należy przejść do zakładki: [MENU]** → **[4G]** → **[KOD PIN] (Należy wprowadzić PIN** → **zatwierdzić).**

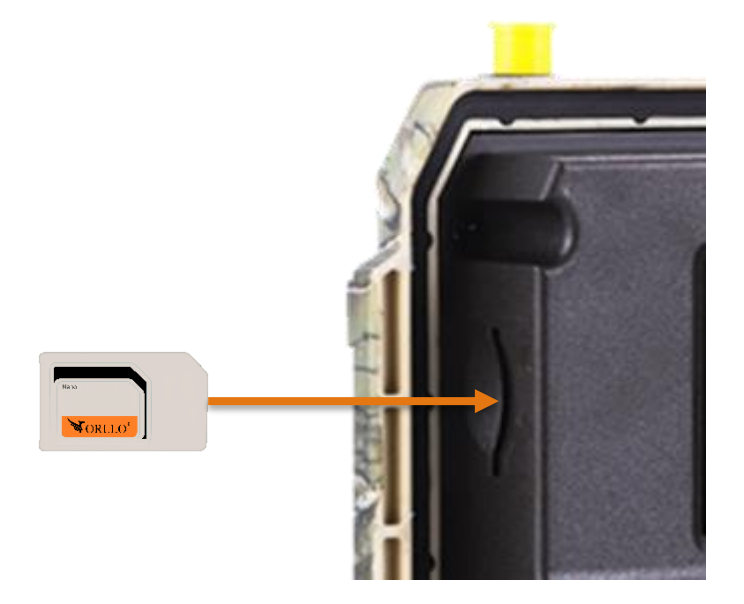

5. Uruchom kamerę, przesuwając włącznik w pozycję **[SETUP].**

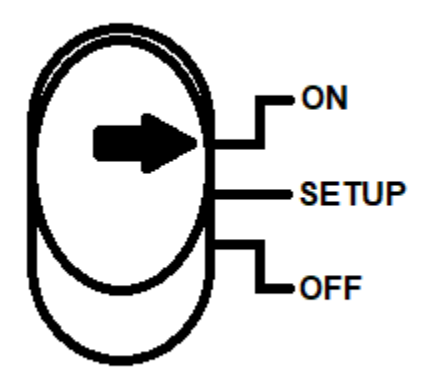

**Modul GSM** 6. Wybieramy kolejno: **[MENU]** → **[4G]** → **[Moduł GSM]** → **[Wyk.Ruchu]** → Wyk.Ruchu

**Uwaga!** Jeżeli tło zakładki **[4G]** po uruchomieniu jest zablokowane jest to równoznaczne z brakiem widoczności karty SIM w kamerze. W zaistniałej sytuacji sprawdź wymienione punkty powyżej odnośnie aktywacji karty SIM. (Przykład na kolejnej stronie)

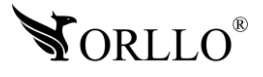

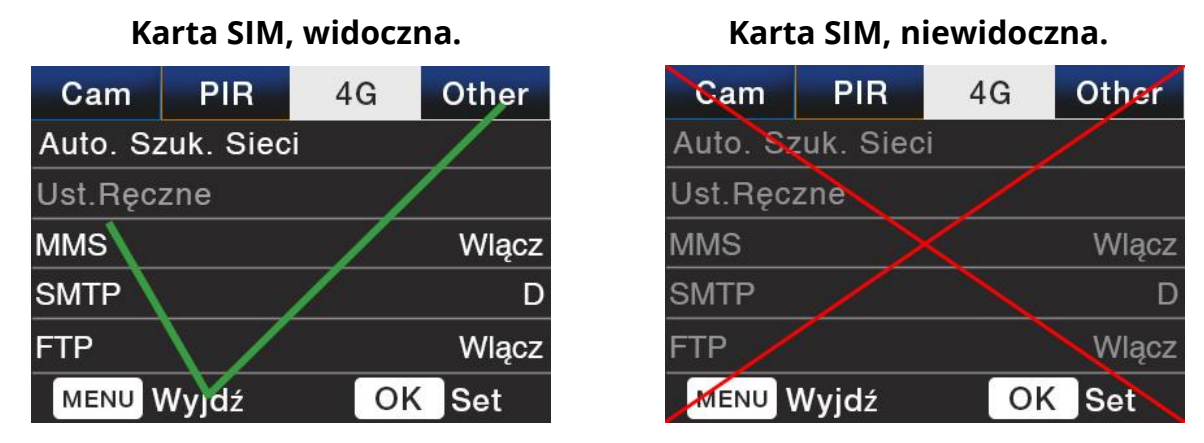

**Uwaga!** W przypadku kiedy kamera korzysta z nietypowych kart SIM, i **[Auto. Szuk. Sieci]** nie powoduje poprawnej pracy kamery (wysyłania wiadomości MMS oraz wiadomości Email), należy skonfigurować ustawienia sieci ręcznie. Poniezej przedstawiony został przykład konfiguracji sieci dla operatora -

#### **Virgin Mobile:**

- 1. Wchodzimy do **[MENU]** kamery i wybieramy zakładkę **[4G]**,
- 2. Następnie wybieramy **[Auto Szuk. Sieci]** i zmieniamy ustawienia na **[Ręczne]**,
- 3. Ostatnim krokiem jest uzupełnienie **[Ust. Ręcznych]** → **[MMS]**:
	- ✓ **[APN]** → virgin-mms
	- ✓ **[Proxy]** → wap.virginpol.jsc
	- ✓ **[Port]** → 8080

W sytuacji kiedy nie znamy odpowiednich ustawień karty SIM, a automatyczne ustawienie sieci nie powoduje prawidlowej pracy kamery, należy skontaktować się z operatorem i pozyskać ustawienia potrzebne do poprawnej pracy karty SIM.

- 7. Podczas pierwszej konfiguracji kamery, należy ręcznie wprowadzić numer telefonu, na który będą wysyłane wiadomości SMS oraz adresu mailowego.
	- ✓ Konfiguracja MMS **[MENU]** → **[4G]** → **[Wyślij do]** → **[Numer]** → (Należy wypełnić min.1/4 dostępnych możliwych numerów). Przykład:

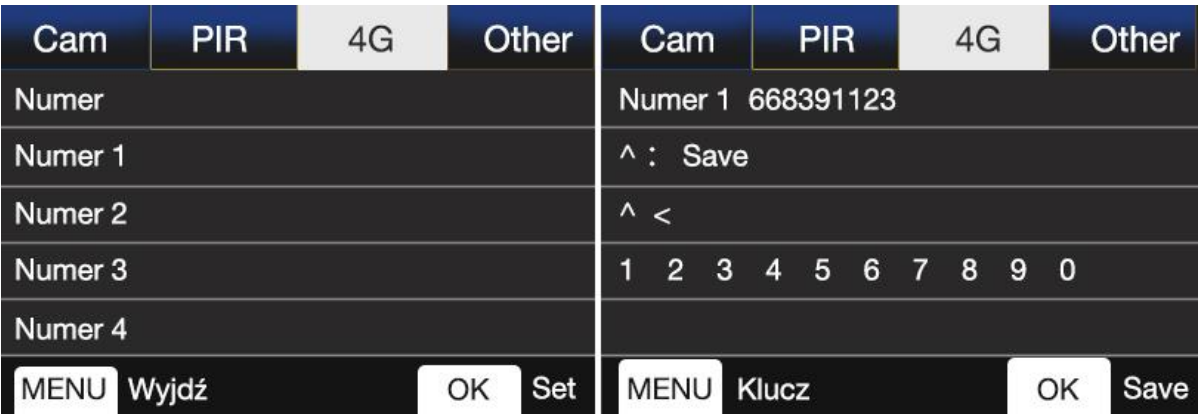

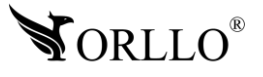

✓ Konfiguracja Email – **[MENU]** → **[4G]** → **[Wyślij do]** → **[Email]** → (Należy wypełnić min.1/4 dostępnych możliwych adresów Email). Przykład:

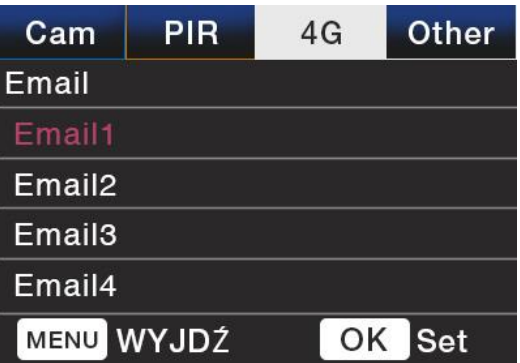

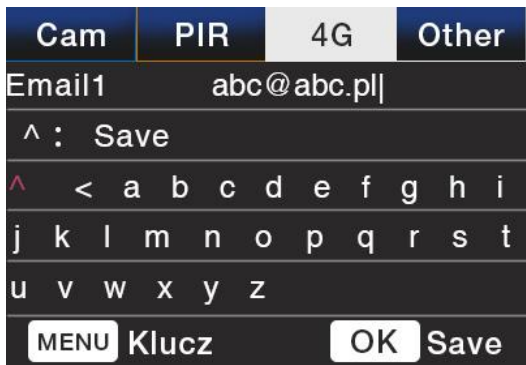

8. Konfiguracja przebiegła pomyślnie. Należy pamiętać aby umieścić kamerę w miejscu o dobrym zasięgu GSM. Aby sprawdzić poprawne działanie kamery na karcie SIM w trybie [SETUP], należy wykonać zdjęcie naciskając przycisk [OK], a następnie powinniśmy otrzymać wiadomość MMS.

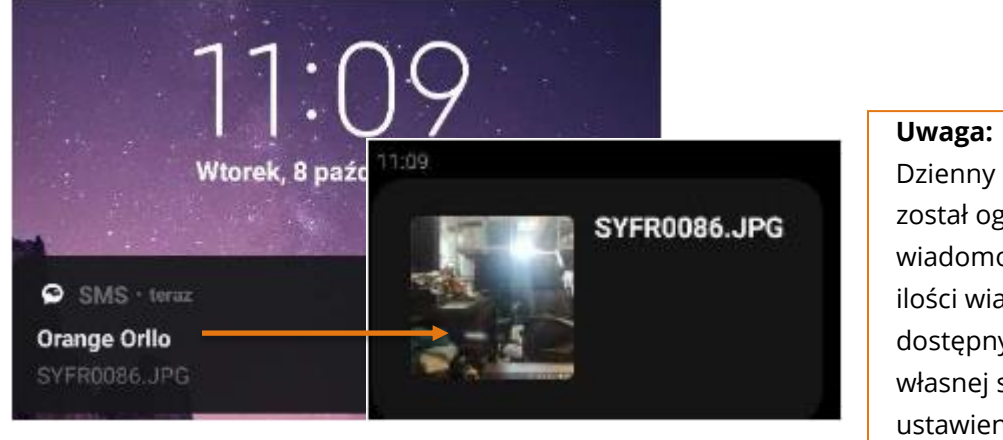

Dzienny limit wiadomości SMTP został ograniczony do 50 wiadomości. Dostęp do większej ilości wiadomości (powiadomień) dostępny po skonfigurowaniu własnej skrzynki SMTP w ustawieniach urządzenia. Menu kamery->4G-> SMTP->Ręczne

\*Wartości dla ustawień kamery: Zdjęcia 5MPx Format zdjęcia: JPG Pojemność zdjęcia: ~50KB Rozdzielczość zdjęcia: 640x480P (W przypadku przesłania wiadomości na email jest możliwe przesłanie zdjęcia w pełnym wymiarze)

9. Jeżeli konfiguracja przebiegła pomyślnie, należy przełączyć kamerę w tryb [ON], w tym trybie wyświetlacz wygaśnie, czerwona dioda zacznie pulsować 5 razy – sygnalizuje to gotowość do pracy.

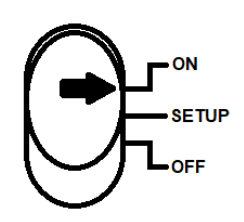

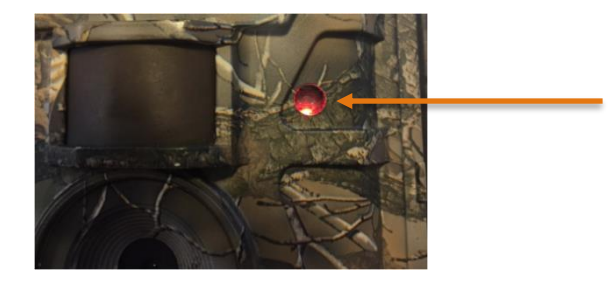

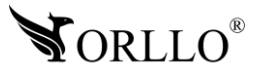

### **Uwaga**

**Przed zamontowaniem sprawdź poprawność konfiguracji. Aby to zrobić ustaw kamerę w tryb SETUP.** 

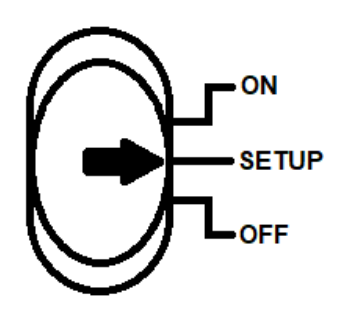

**Następnie przyciskiem OK wykonaj zdjęcie.**

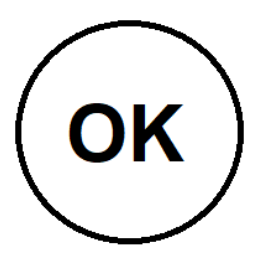

**Sprawdź na kamerze czy pojawił się komunikat WYSYŁANIE MMS… oraz czy na urządzeniu wskazanym przy konfiguracji pojawiła się wiadomość ze zdjęciem.**

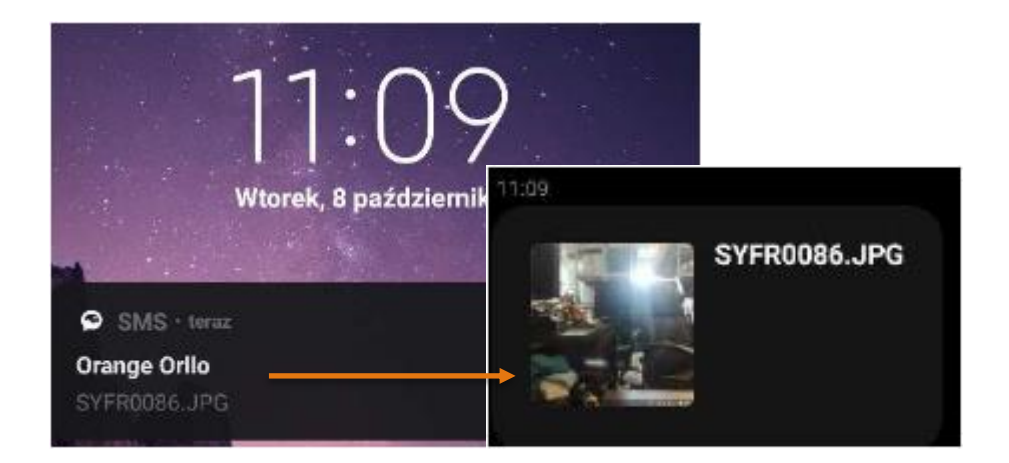

**Jeśli wysyłanie nie powiodło się skorzystaj z tabelki na końcu instrukcji oraz odczytaj opis do kodu błędu.**

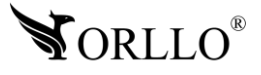

# **9. OPIS MENU**

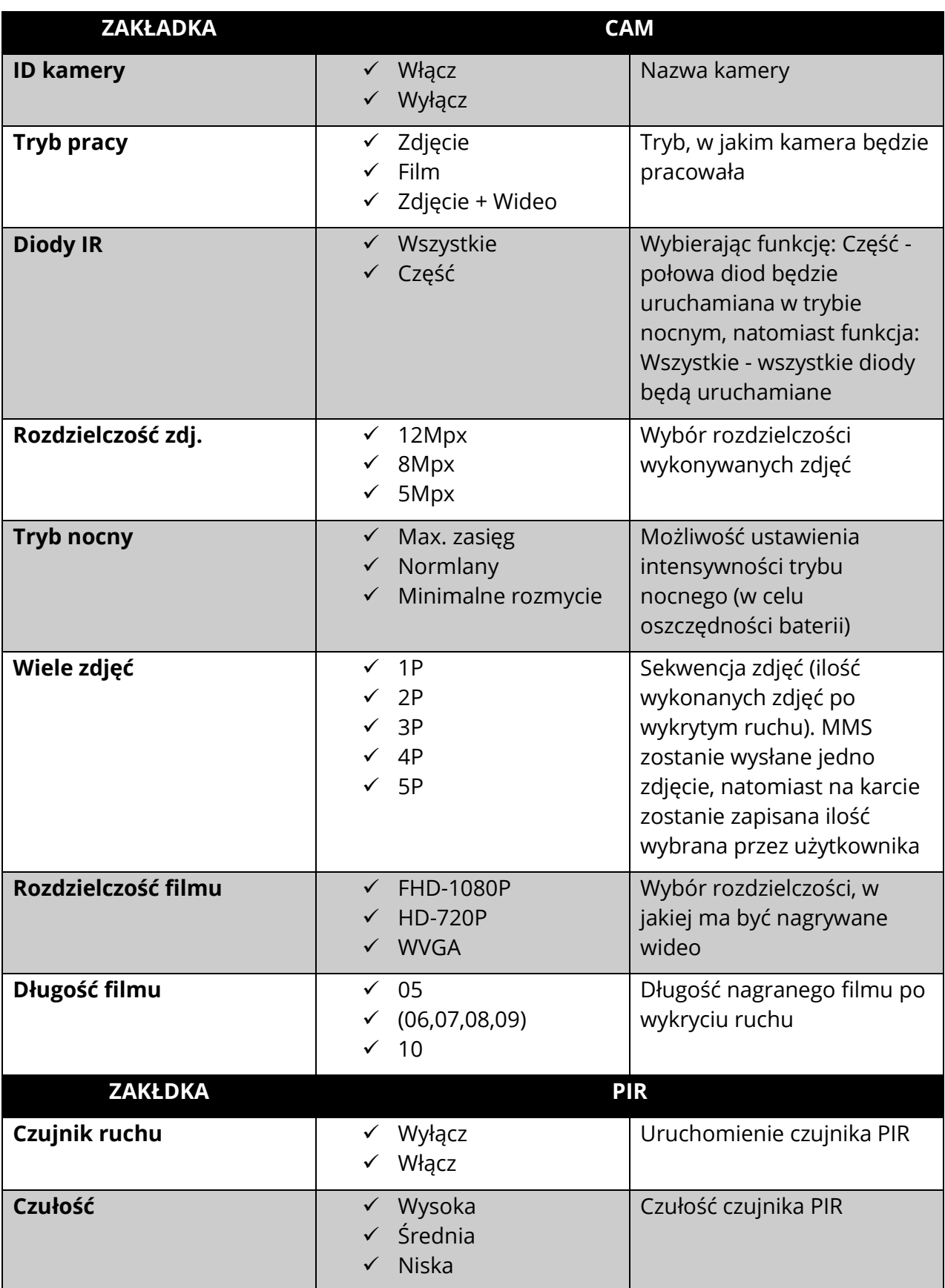

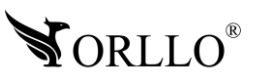

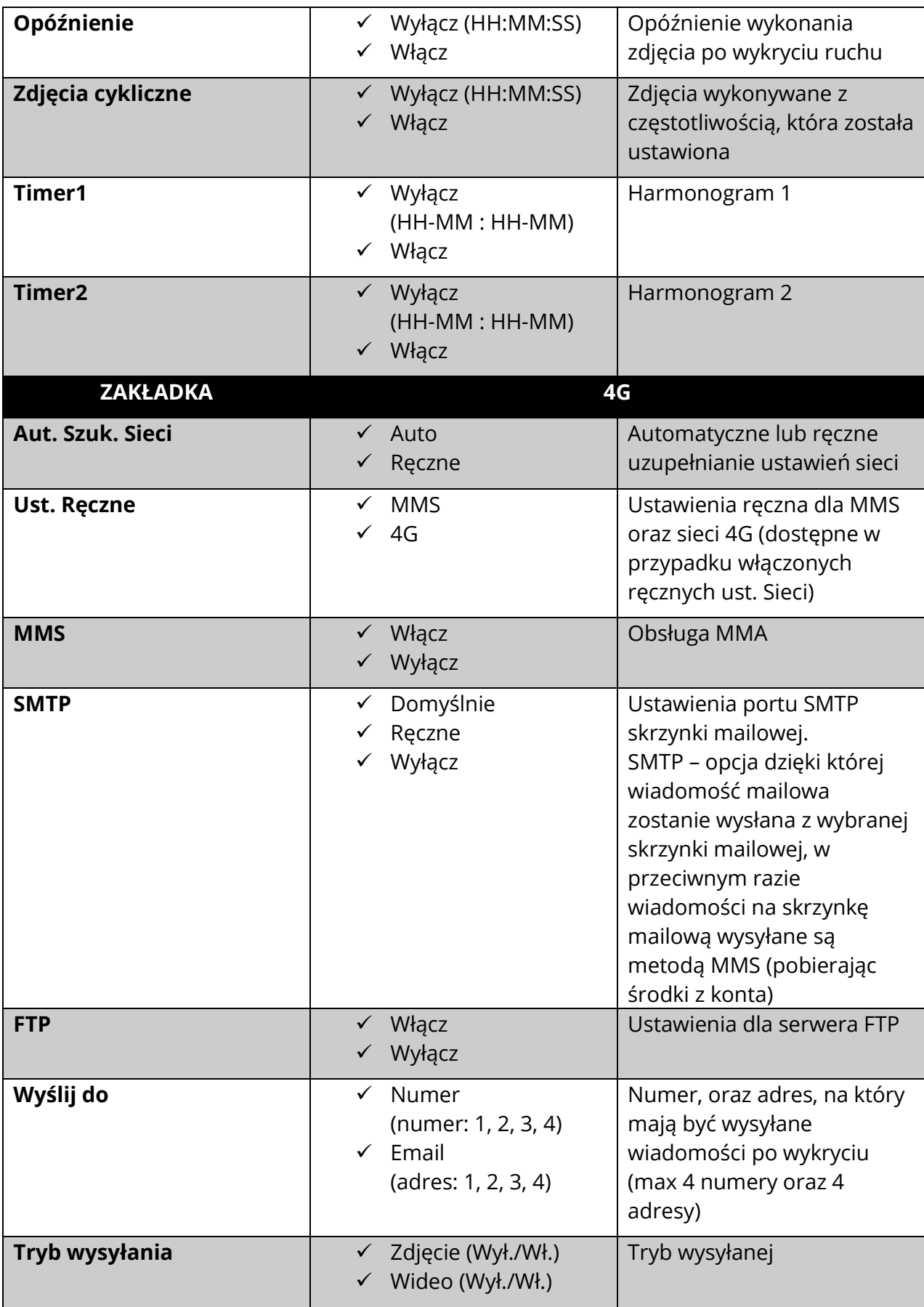

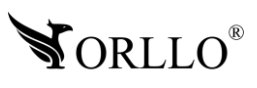

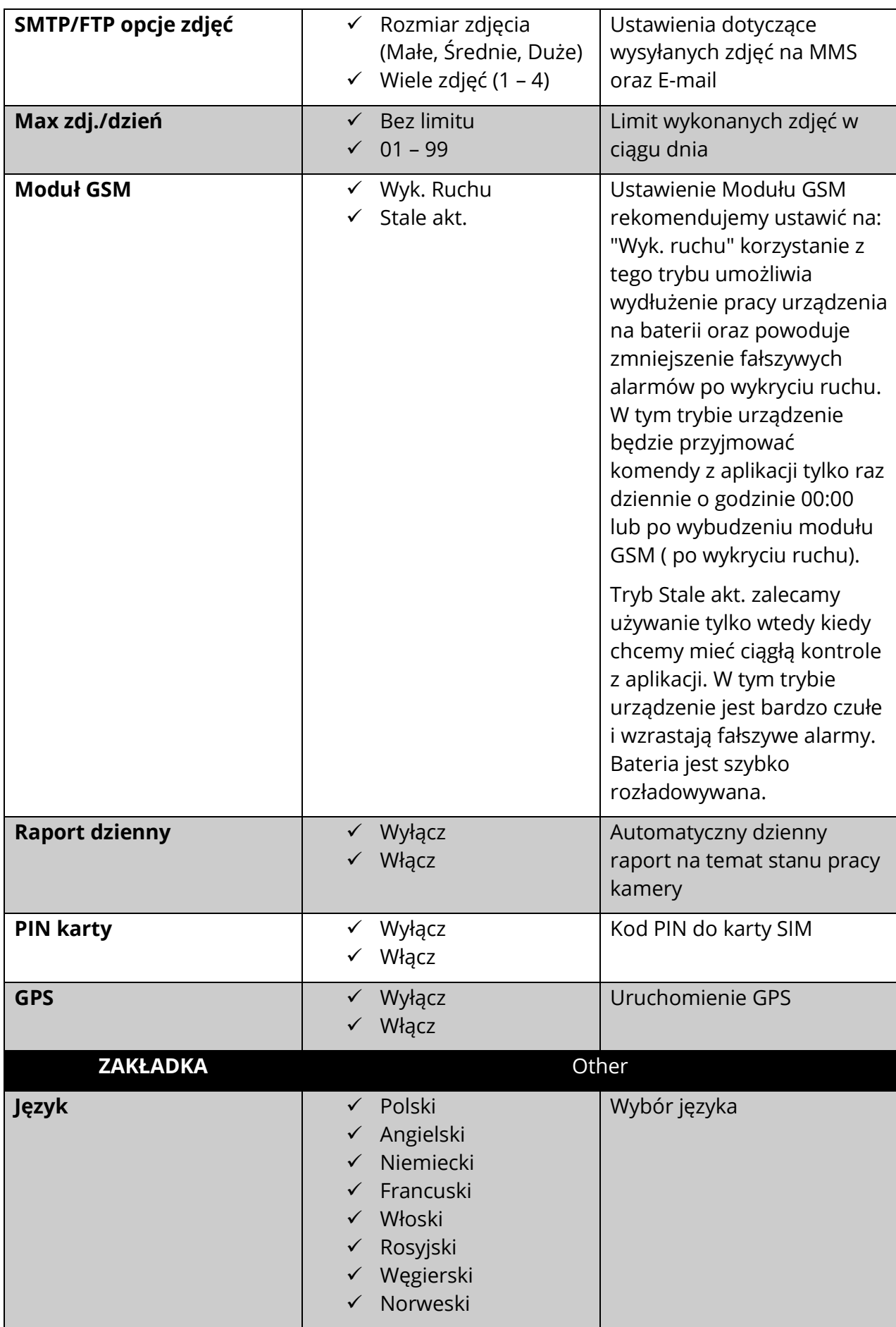

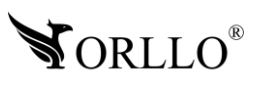

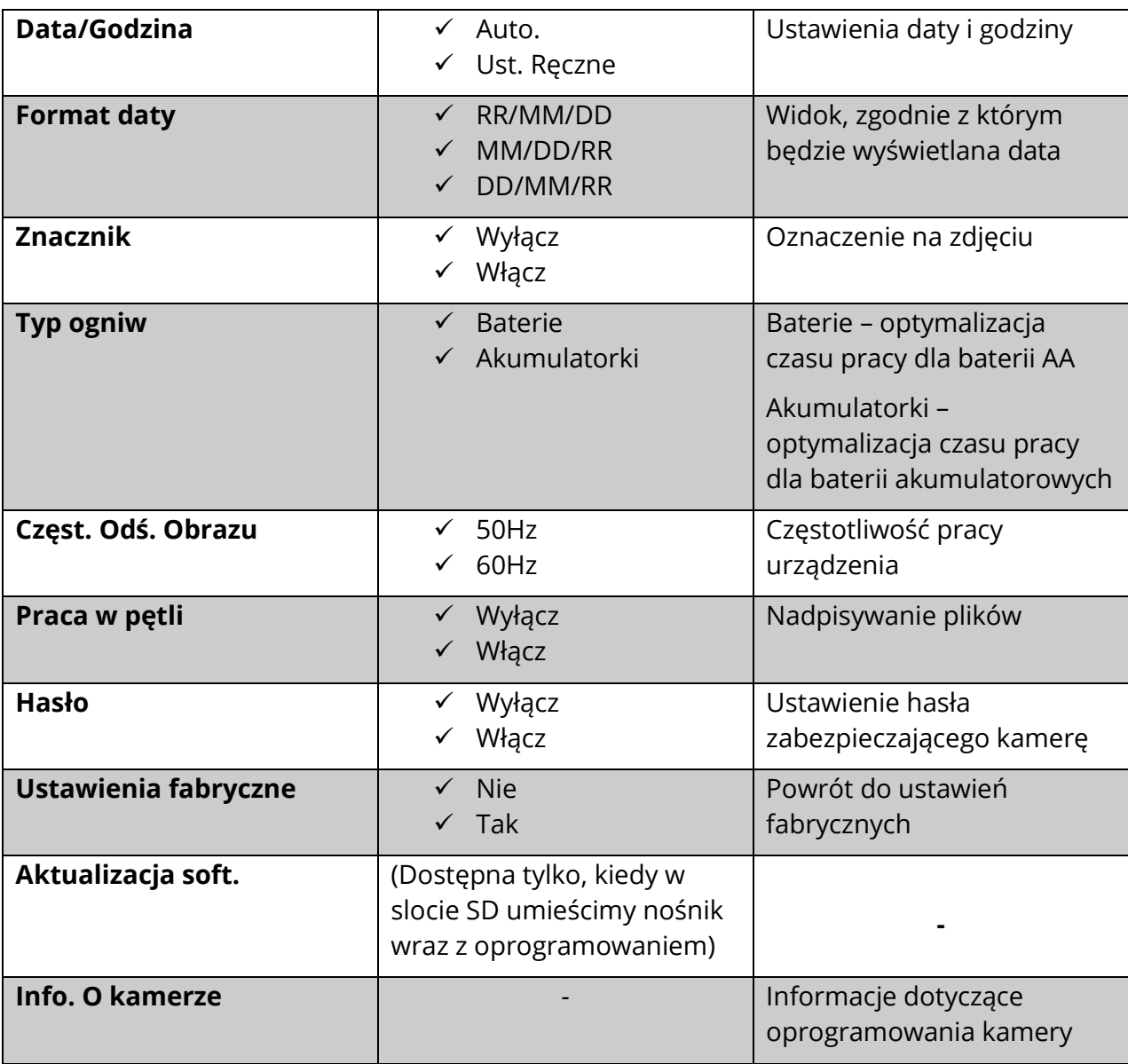

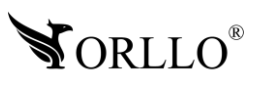

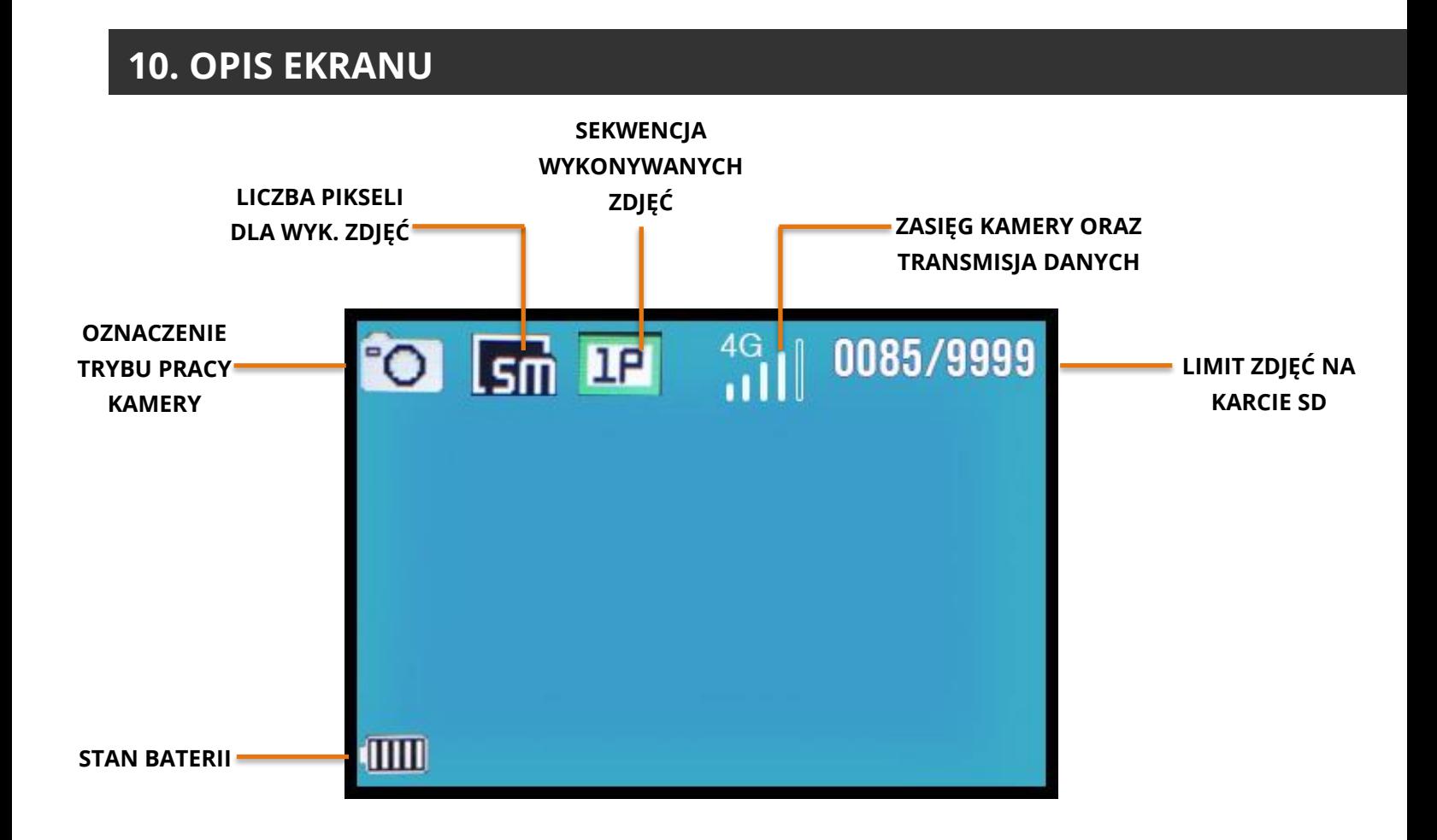

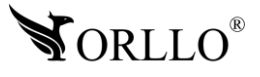

### **11. URUCHAMIANIE FUNKCJI GPS**

GPS – funkcja dzieki, ktorej kamera na podstawie współrzednych będzie pokazywała położenie w momencie wykonania zdjęcia. Należy uwzględnić, iż kamera będąc w zadaszonym miejscu nie będzie podawała pozycji GPS lub pozycja będzi przekłamana. Współrzedne będą oznaczane na zdjęciu w lewym dolnym rogu. Aby uruchomić tą funkcje należy wybrać kolejno: **[MENU]** → **[4G]** → **[GPS]** → **[Włącz]**. Następnie należy wylączyć kamerę oraz uruchomić ponownie. W przypadku wizualizacji pozycji na mapie, współrzedne należy przenieść np. na mapy [google.](https://www.google.com/maps/@52.4010064,16.920086,17z?hl=pl-PL)

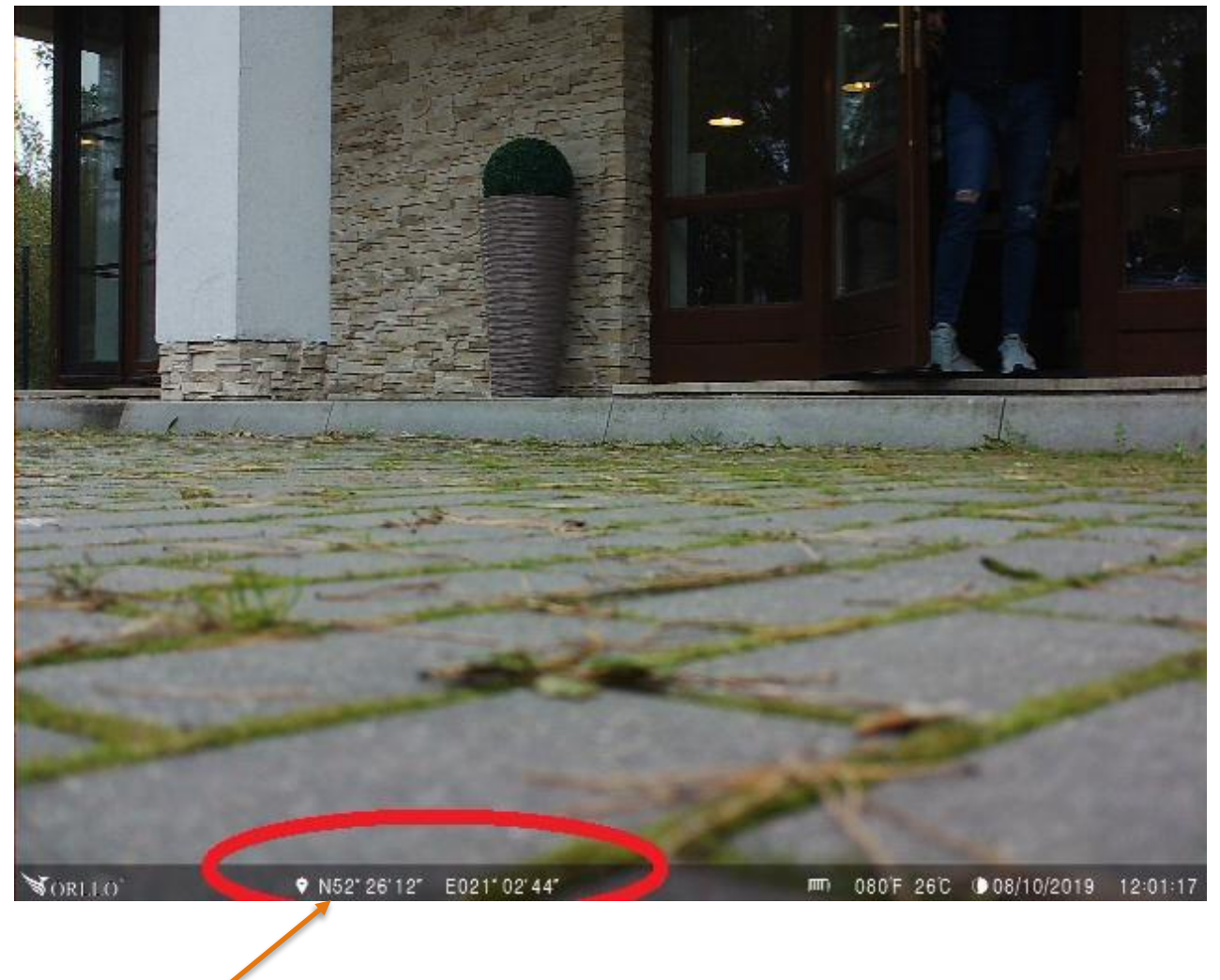

**WSPÓŁRZĘDNE GPS**

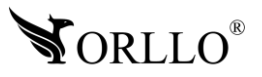

### **12. APLIKACJA MOBILNA TRIAL CAMERA**

Możliwość obsługi na telefonie z system iOS oraz Android.

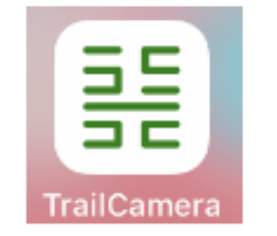

#### **APLIKACJA TRAIL CAMERA**

Aplikacja na system **Android** dostępna jest w GOOGLE PLAY nazwa "**TrailCamera**" oraz pod adresem:

<https://play.google.com/store/apps/details?id=com.sifar.trailcamera&hl=pl>

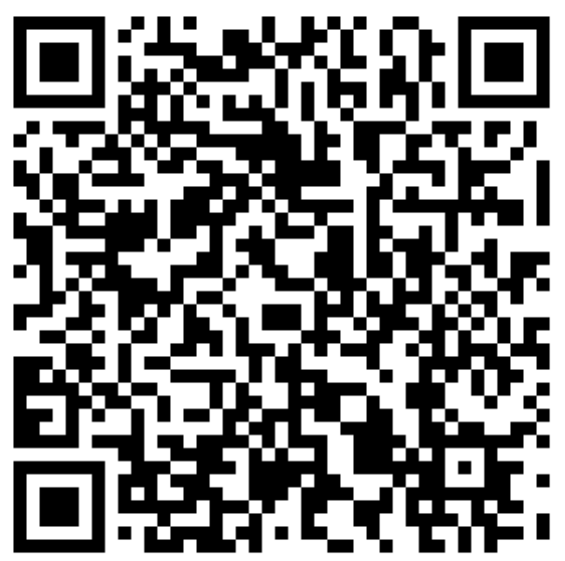

Aplikacja na system **IOS** dostępna jest na stronie APP STORE pod nazwą TrailCamera: <https://apps.apple.com/pl/app/trailcamera/id1047991609?l=pl>

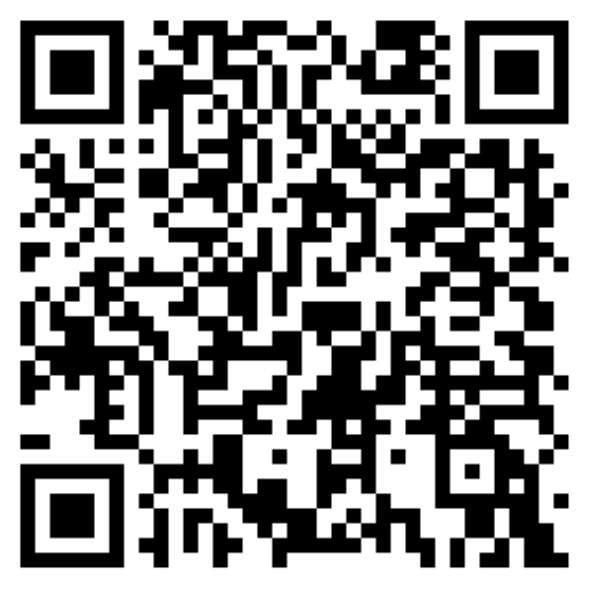

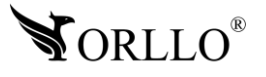

### **13. DODAWANIE KAMER DO APLIKACJI MOBILNEJ**

- 1. Uruchom pobraną aplikację TrialCamera,
- 2. Dodaj kamerę do aplikacji wybierając

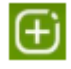

3. Wprowadź wybraną nazwę dla kamery

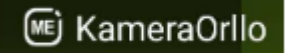

następnie numer telefonu komórkowego karty SIM zainstalowanej w kamerze zaznacz ikonę

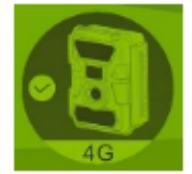

a następnie dodaj kamerę

Dodaj

4. Kamera została dodana

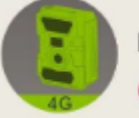

KameraOrllo 666391121

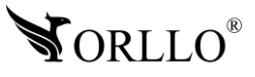

Po wybraniu jednej z dostępnych kamer otrzymamy listę funkcji dostępnych dla urządzenia:

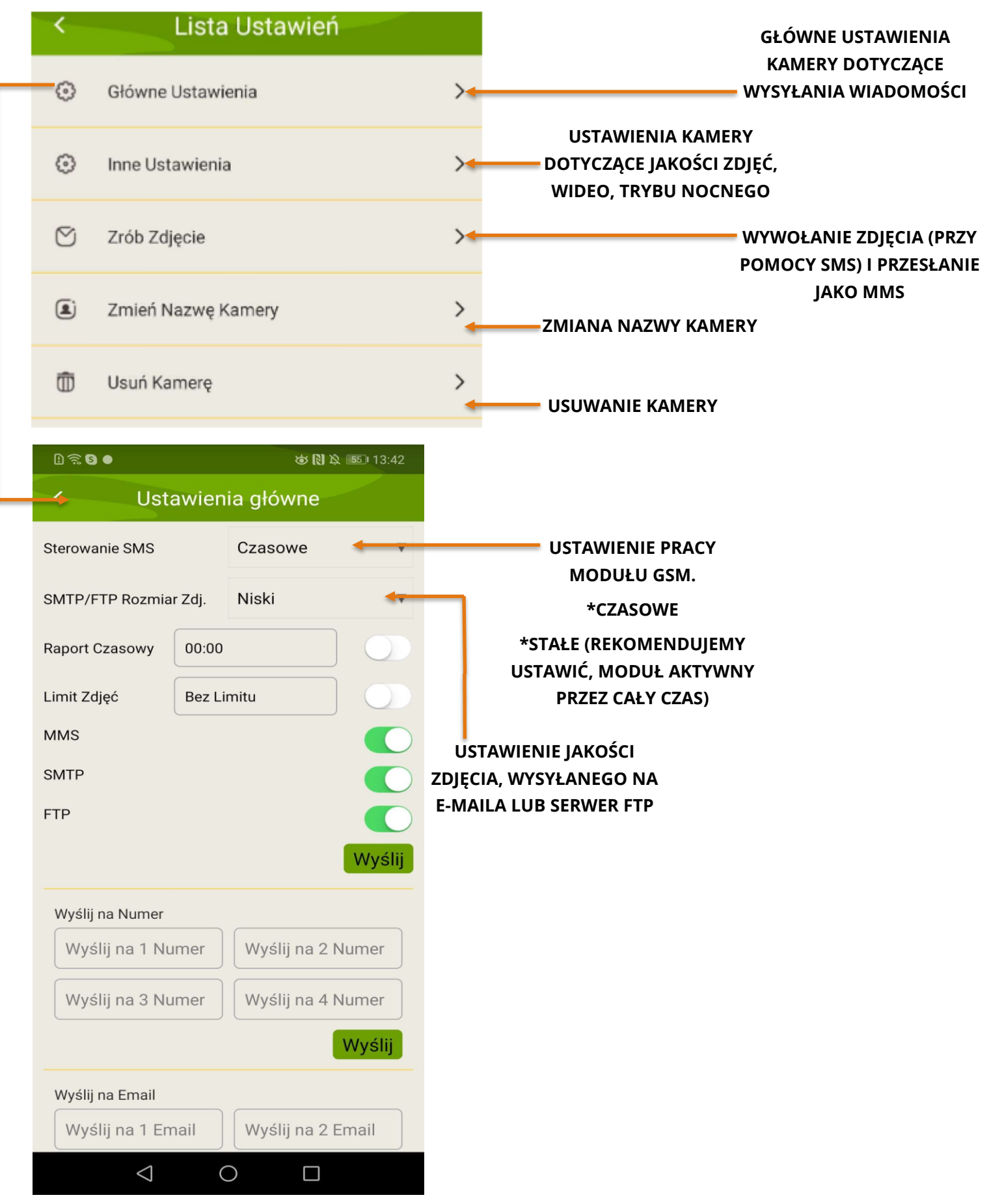

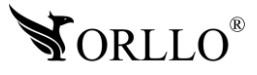

#### **Przykład wywołania zdjęcia z poziomu aplikacji:**

Po wybraniu w aplikacji komendy, automatycznie jest tworzony kod, który zostanie przekazany do skrzynki SMS telefonu, a następnie za pomocą SMS zostanie wysłana wiadomość na numer karty SIM znajdującej się w kamerze (należy pamiętać, każda wysłana komenda pobiera środki z konta).

Przykład:

1. Wybieramy komendę wywołującą przesłanie zdjęcia:

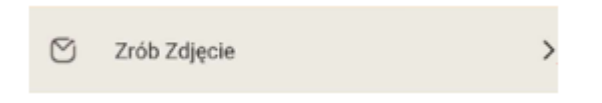

2. Należy potwierdzić komunikat 'Wysłać wiadomość teraz?':

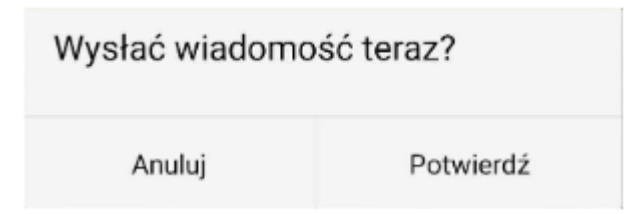

3. Następnie jako wiadomość zostanie wysłany kod o treści:

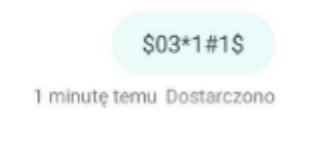

4. W odpowiedzi uzyskamy wiadomość ze zdjęciem wykonanym w danym momencie:

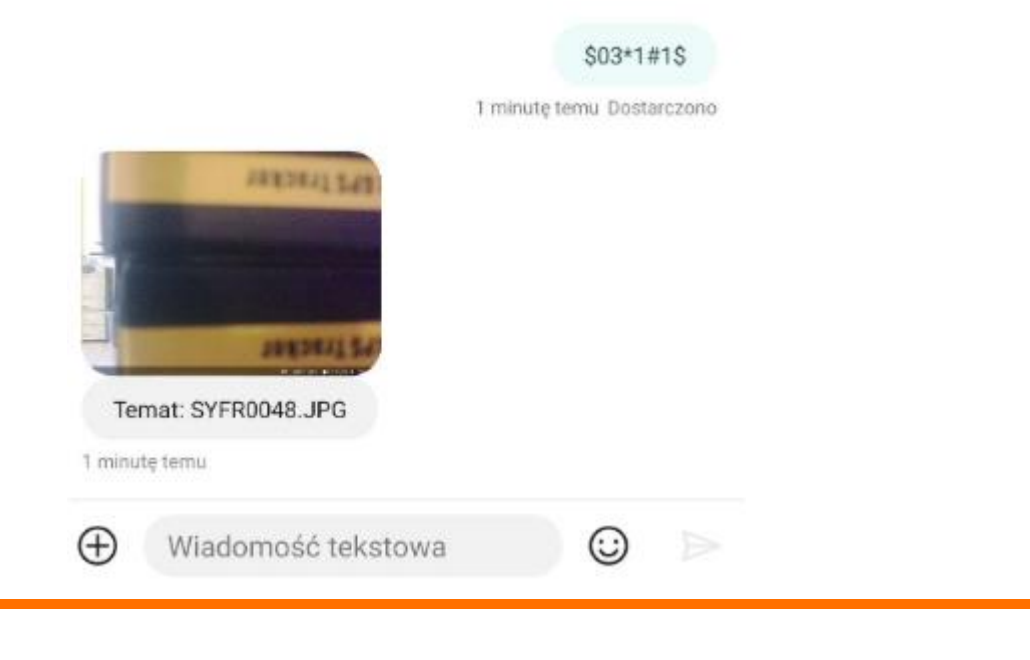

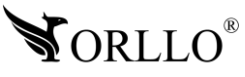

### **14. ZABEZPIECZENIE KAMERY HASŁEM**

Kamera posiada możliwość zabezpieczenia systemu 6 cyfrowym kodem PIM.

1. Aby to zrobić należy wybrać kolejno: **[SETUP]** → **[MENU]** → **[Other]** → **[Hasło]** → **[Włącz]**

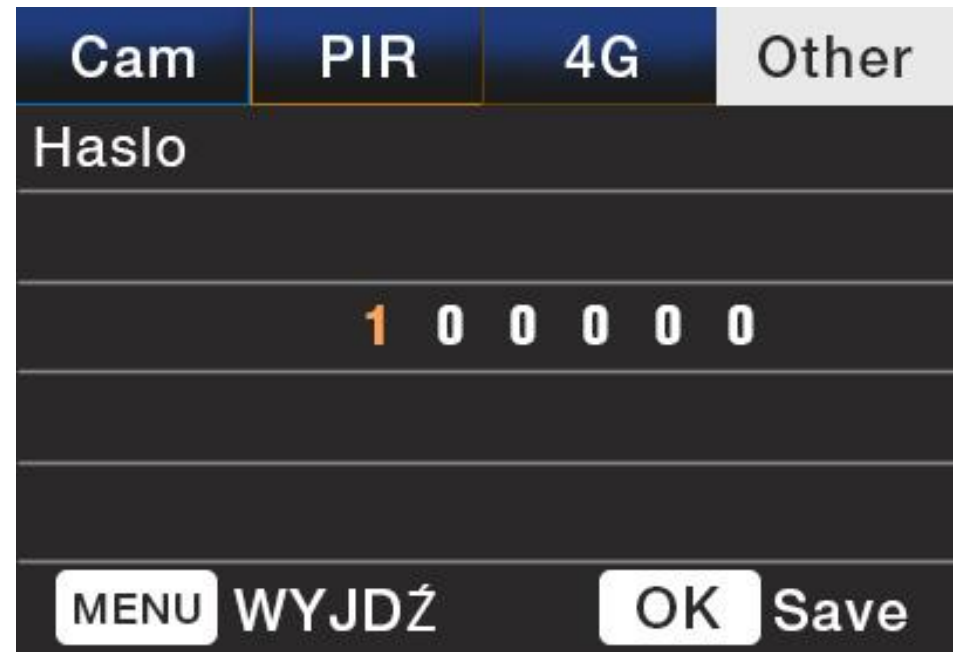

2. Następnie przy pomocy strzałek wprowadzamy kod PIN.

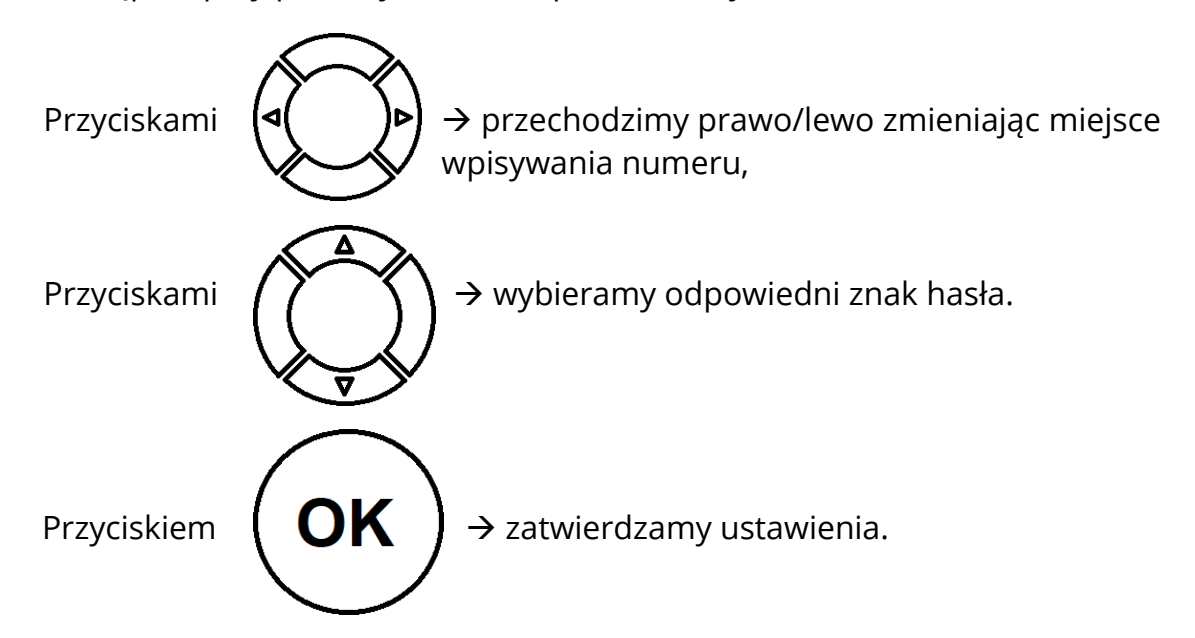

3. Następnie podczas każdego uruchomienia kamery i przejścia do trybu [SETUP] lub podłączenia do komputera jako pamięć masowa, należy wprowadzić ustawione hasło.

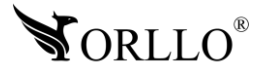

### **15. PODŁĄCZENIE KAMERY DO KOMPUTERA**

Podłączenie kamery do komputera z systemem WINDOWS przy użyciu kabla ''miniUSB'' w celu odtworzenia nagrań/zdjęć zapisanych na karcie pamięci.

1. Podłącz kamerę kablem USB znajdującym się w zestawie do komputera:

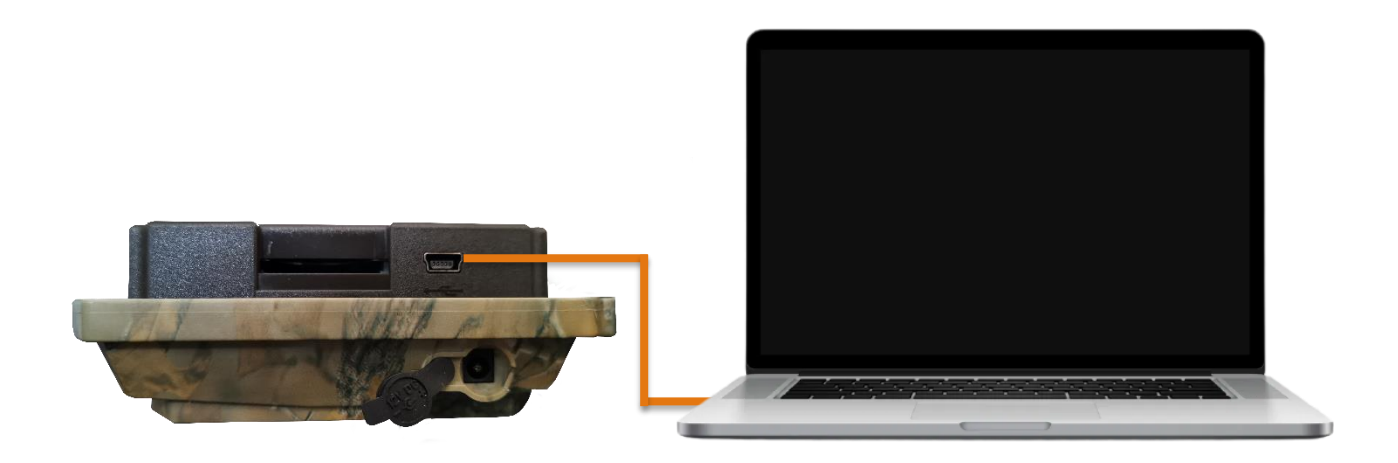

2. W przypadku kamery:

**bez kodu PIN**: po podłączeniu, kamera niezależnie od trybu ON/SETUP/OFF automatycznie przejdzie w tryb pamięci masowej,

**z kodem PIN**: po podłączeniu, kamera niezależnie od trybu ON/SETUP/OFF będzie wymagała wprowadzenia w kamerze kodu PIN, a następnie uzyskamy dostęp na komputerze do plików na karcie pamięci.

3. Po uzyskaniu dostępu do karty pamięci pojawią się dwa foldery:

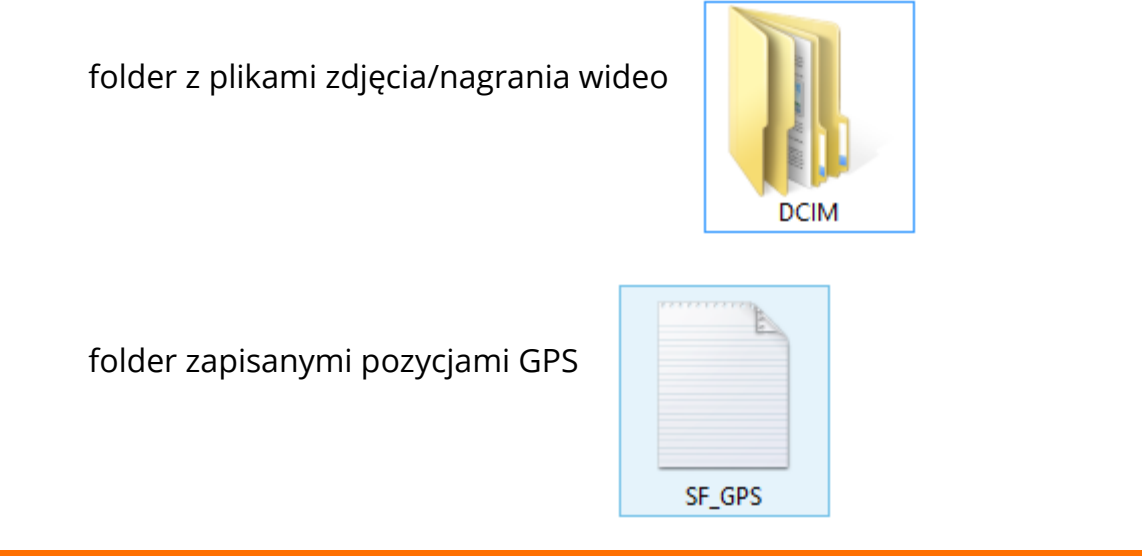

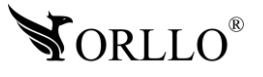

# **16. OZNACZENIA BŁEDÓW ORAZ MOŻLIWE ICH ROZWIĄZANIA**

### **Znaczenie błędu**

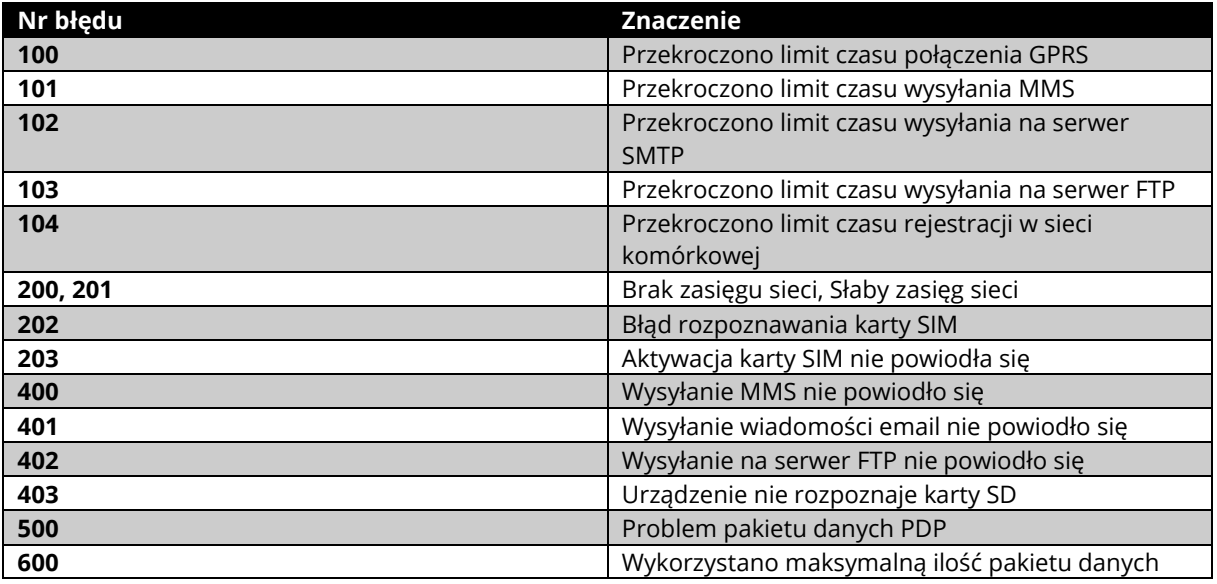

#### **Możliwe rozwiązania**

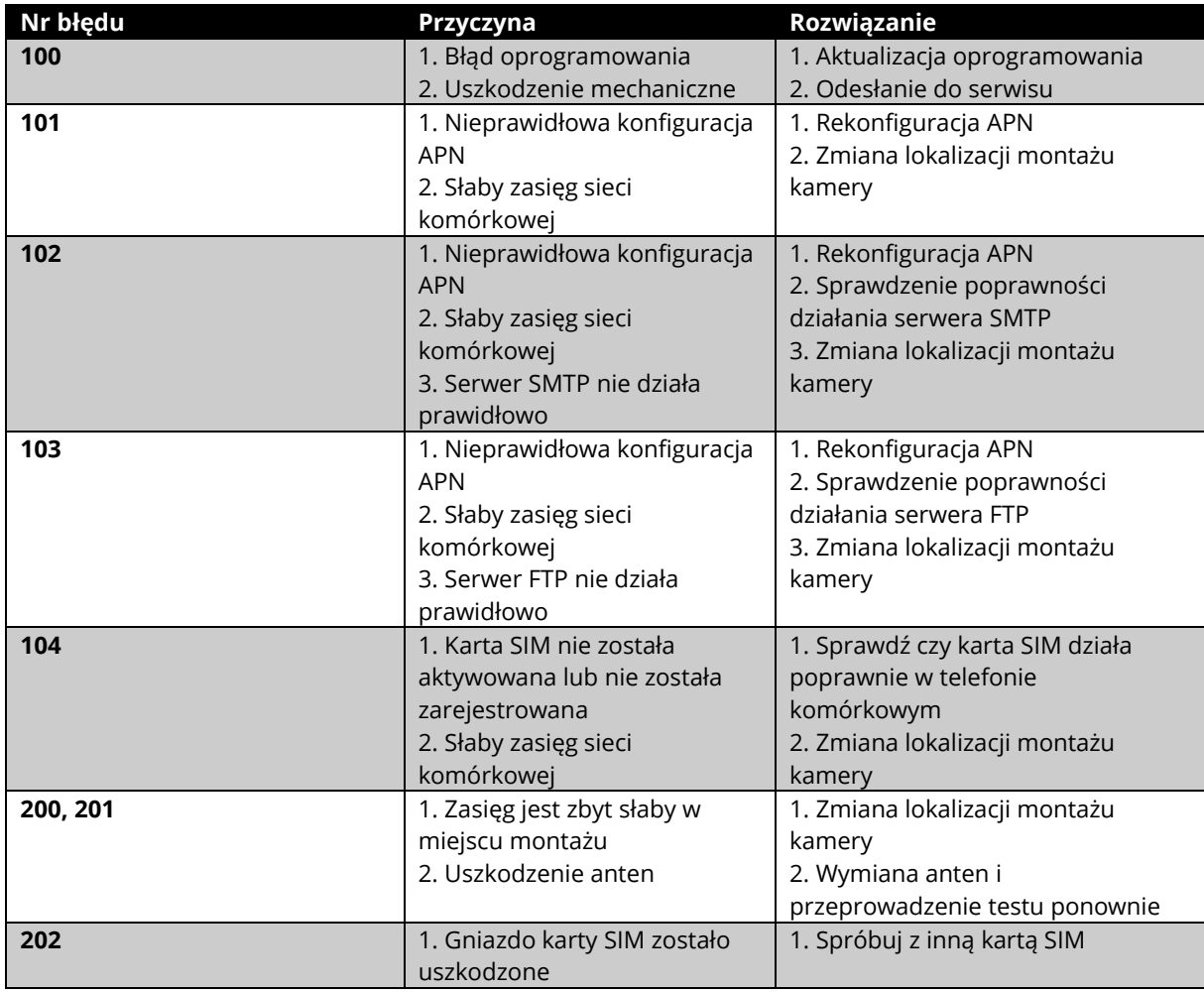

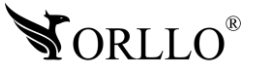

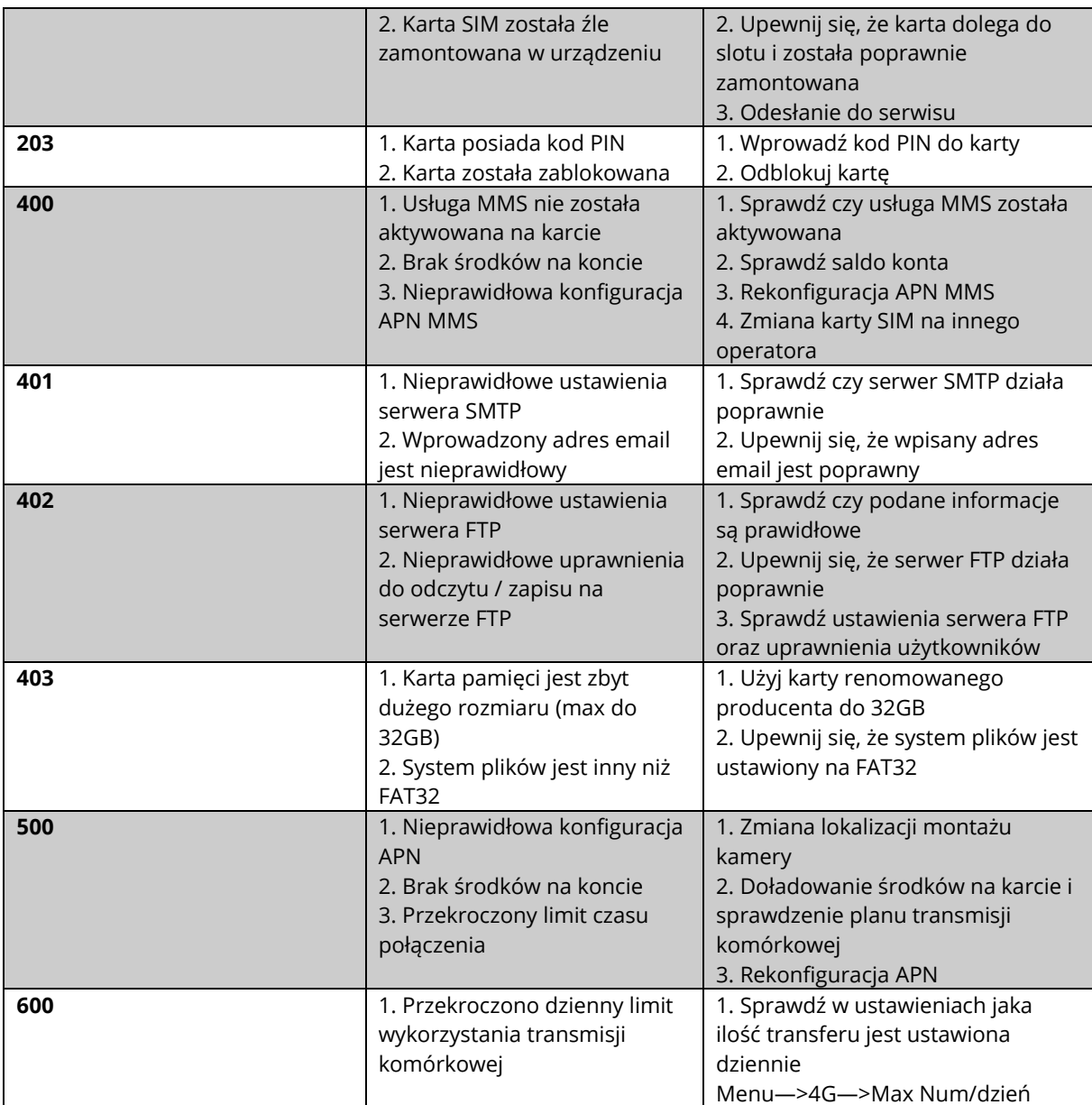

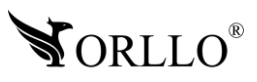

### **17. KONFIGURACJA MMS W FOTOPUŁAPCE**

#### **T-mobile**

**URL:http://mms/servlets/mms GATEWAY: 231.158.194.226 APN: mms PORT:8080 Acount: (pozostawić puste) Password: (pozostawić puste)**

#### **Plus**

**URL: http://mms.plusgsm.pl:8002 GATEWAY: 212.2.96.16 APN: mms PORT:8080 Acount: pozostawić puste Password: pozostawić puste**

#### **Orange**

**URL: http://mms.orange.pl GATEWAY: 192.168.6.104 APN: mms PORT:8080 Acount: mms Password: mms**

#### **Play**

**URL: http:/110.10.28.164/mms/wapenc GATEWAY: 10.10.25.5 APN: mms PORT:8080 Acount: pozostawić puste Password: pozostawić puste**

#### **Niu mobile**

**URL: http://mms.njumobile.pl GATEWAY: 192.168.6.104 APN: mms PORT:8080 Acount: mms Password: mms**

#### **Heyah**

**URL:http://mms/servlets/mms GATEWAY: 213.158.194.226 APN: mms PORT:8080 Acount: mms Password: mms**

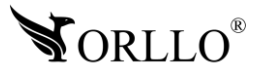

#### **Virgin mobile**

**URL: http://mmsc.net.pl**

**GATEWAY: 10.10.25.5**

**APN: mms**

**PORT: 8080**

**Acount: pozostawić puste**

**Password: pozostawić puste**

#### **Plush mobile**

**URL: http://mms.plusgsm.pl:8002 GATEWAY: 212.002.096.016 APN: mms PORT:8080 Acount: pozostawić puste Password: pozostawić puste**

#### **Red Bull Mobile**

**URL:http://mmsc.play.pl/mms/wapenc GATEWAY: 10.10.25.5 APN: mms PORT: 8080 Acount: pozostawić puste Password: pozostawić puste**

#### **Cyfrowy Polsat**

**URL:http://mms.cyfrowypolsat.pl:8002 GATEWAY: 79.171.2.33 APN: mms.cyfrowypolsat.pl PORT: 8080 Acount: pozostawić puste Password: pozostawić puste**

#### **Vikings mobile**

**URL:http://mmsc.play.pl/mms/wapenc GATEWAY: 10.10.25.5 APN: mms PORT: 8080 Acount: pozostawić puste Password: pozostawić puste**

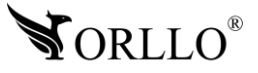

#### **Polityka prywatności w zakresie oprogramowania i aplikacji udostępnianych przez Orllo.**

Ochrona bezpieczeństwa danych osobowych użytkownika ("klientów") jest podstawową polityką firmy (zwaną dalej "Orllo"). Niniejsza Umowa o Prywatności (zwana dalej "Umową") ma na celu wyjaśnienie, w jaki sposób Orllo gromadzi, przechowuje, wykorzystuje i ujawnia (wyłącznie w przypadku oficjalnego zapytania od władz Państwowych) Twoje dane osobowe. Prosimy o uważne przeczytanie niniejszych

warunków przed użyciem oprogramowania oraz aplikacji udostępnionych przez Orllo.

Orllo szanuje i chroni prawo do prywatności wszystkich użytkowników usług firmy. Aby zapewnić Ci dokładniejsze i spersonalizowane usługi, Orllo będzie wykorzystywać i ujawniać Twoje dane osobowe zgodnie z niniejszą Polityką prywatności. Orllo będzie jednak wykorzystywać takie informacje z dużą

starannością i ostrożnością. O ile niniejsza Polityka prywatności nie stanowi inaczej, Orllo nie ujawni takich informacji na zewnątrz ani nie udostępni ich osobom trzecim bez Twojej uprzedniej zgody.

I. Zakres stosowania

- Informacje dotyczące rejestracji, które przekazujesz Orllo po rejestracji lub aktywacji konta, umożliwiają zalogowanie się do aplikacji.
- Informacje z aplikacji są przesyłane na serwer. Ta sytuacja umożliwia dostęp do funkcji kamery i nie wymaga od użytkownika tworzenia kont na serwerach DDNS, przekierowania portów na routerze oraz ustawiania stałego adresu IP dla urządzenia.
- Aplikacja mobilna wymaga zezwolenia na użycie aparatu połączeń, lokalizacji, pamięci, mikrofonu oraz dźwięków. Zezwolenia wymagane są do prawidłowego działania aplikacji oraz dostępu do funkcji, które oferuje produkt działający na aplikacji.
- II. Wykorzystanie informacji
- Orllo nie będzie dostarczać, sprzedawać, wynajmować, udostępniać ani wymieniać twoich danych osobowych z żadnymi niepowiązanymi stronami trzecimi.
- Orllo nie zezwoli żadnej osobie trzeciej na zbieranie, edycję, sprzedaż swoich danych osobowych lub przekazywanie ich za darmo w jakikolwiek sposób.

III. Przechowywanie i wymiana informacji

• Informacje i dane o Tobie zebrane przez Orllo będą przechowywane na zabezpieczonym i przystosowanym do tego celu serwerze.

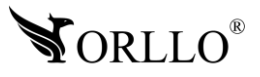

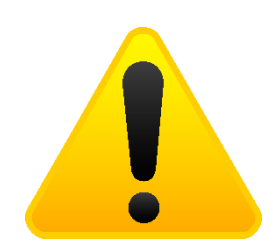

#### **Informacja o systemie zbierania zużytego sprzętu elektrycznego i elektronicznego.**

Zostaw zużyty sprzęt w sklepie, w którym kupujesz nowe urządzenie. Każdy sklep ma obowiązek nieodpłatnego przyjęcia starego sprzętu jeśli kupimy w nim nowy sprzęt tego samego rodzaju i pełniący tą samą funkcję.

Zostaw małogabarytowy zużyty sprzęt w dużym markecie bez konieczności kupowania nowego. Sklepy o powierzchni sprzedaży sprzętu przeznaczonego dla gospodarstw domowych wynoszącej min. 400 m<sup>2</sup> są zobowiązane do nieodpłatnego przyjęcia w tej jednostce lub w jej bezpośredniej bliskości zużytego sprzętu pochodzącego z gospodarstw domowych, którego żaden z zewnętrznych

wymiarów nie przekracza 25 cm, bez konieczności zakupu nowego sprzętu przeznaczonego dla gospodarstw domowych.

Oddaj zużyty sprzęt elektryczny i elektroniczny w miejscu dostawy.

Dystrybutor, dostarczając nabywcy sprzęt przeznaczony dla gospodarstw domowych, zobowiązany jest do nieodpłatnego odbioru zużytego sprzętu pochodzącego z gospodarstw domowych w miejscu dostawy tego sprzętu, o ile zużyty sprzęt jest tego samego rodzaju i pełnił te same funkcje co sprzęt dostarczony.

Odnieś zużyty sprzęt do punktu zbierania.

Informację o najbliższej lokalizacji znajdziecie Państwo na gminnej stronie internetowej lub tablicy ogłoszeń urzędu gminny, a także na stronie internetowej [www.remondis-electro.pl](http://www.remondis-electro.pl/) Zostaw sprzęt w punkcie serwisowym.

Jeżeli naprawa sprzętu jest nieopłacalna lub niemożliwa ze względów technicznych, serwis jest zobowiązany do nieodpłatnego przyjęcia tego urządzenia.

Zebrany w ten sposób sprzęt trafia do specjalistycznych zakładów przetwarzania, gdzie w pierwszej kolejności zostaną usunięte z niego składniki niebezpieczne. Pozostałe elementy zostaną poddane procesom odzysku i recyklingu. Każde urządzenie zasilane prądem lub bateriami powinno być oznakowane symbolem przekreślonego kosza.

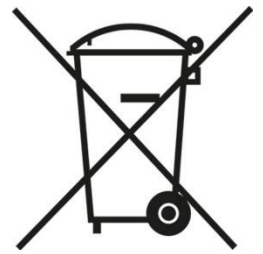

Symbol przekreślonego kosza na śmieci umieszczony na sprzęcie, opakowaniu lub dokumentach do niego dołączonych oznacza, że produktu nie wolno wyrzucać łącznie z innymi odpadami. Obowiązkiem użytkownika jest przekazanie zużytego sprzętu do wyznaczonego punktu zbiórki w celu właściwego jego przetworzenia. Oznakowanie informuje jednocześnie, że sprzęt został wprowadzony do obrotu po dniu 13 sierpnia 2005 r.

- 1. Nie wolno wyrzucać zużytego sprzętu łącznie z innymi odpadami! Grożą za to kary pieniężne..
- 2. Odpowiednie postępowanie ze zużytym sprzętem zapobiega potencjalnym, negatywnym konsekwencjom dla środowiska naturalnego i ludzkiego zdrowia.
- 3. Jednocześnie oszczędzamy naturalne zasoby naszej Ziemi wykorzystując powtórnie surowce uzyskane z przetwarzania sprzętu.

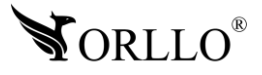

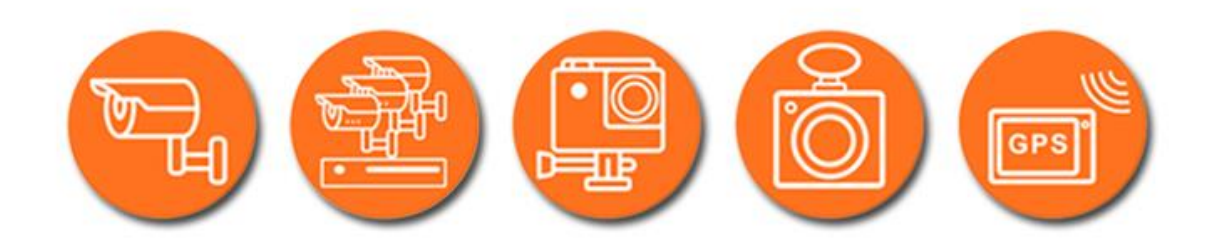

# Dziękujemy za wybór naszego produktu. **Życzymy przyjemnego użytkowania**

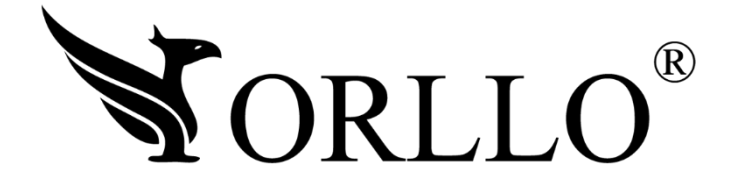

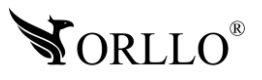